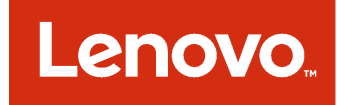

Microsoft System Center Virtual Machine Manager 対応 Lenovo アドイン

インストールおよびユーザーズ・ガイド

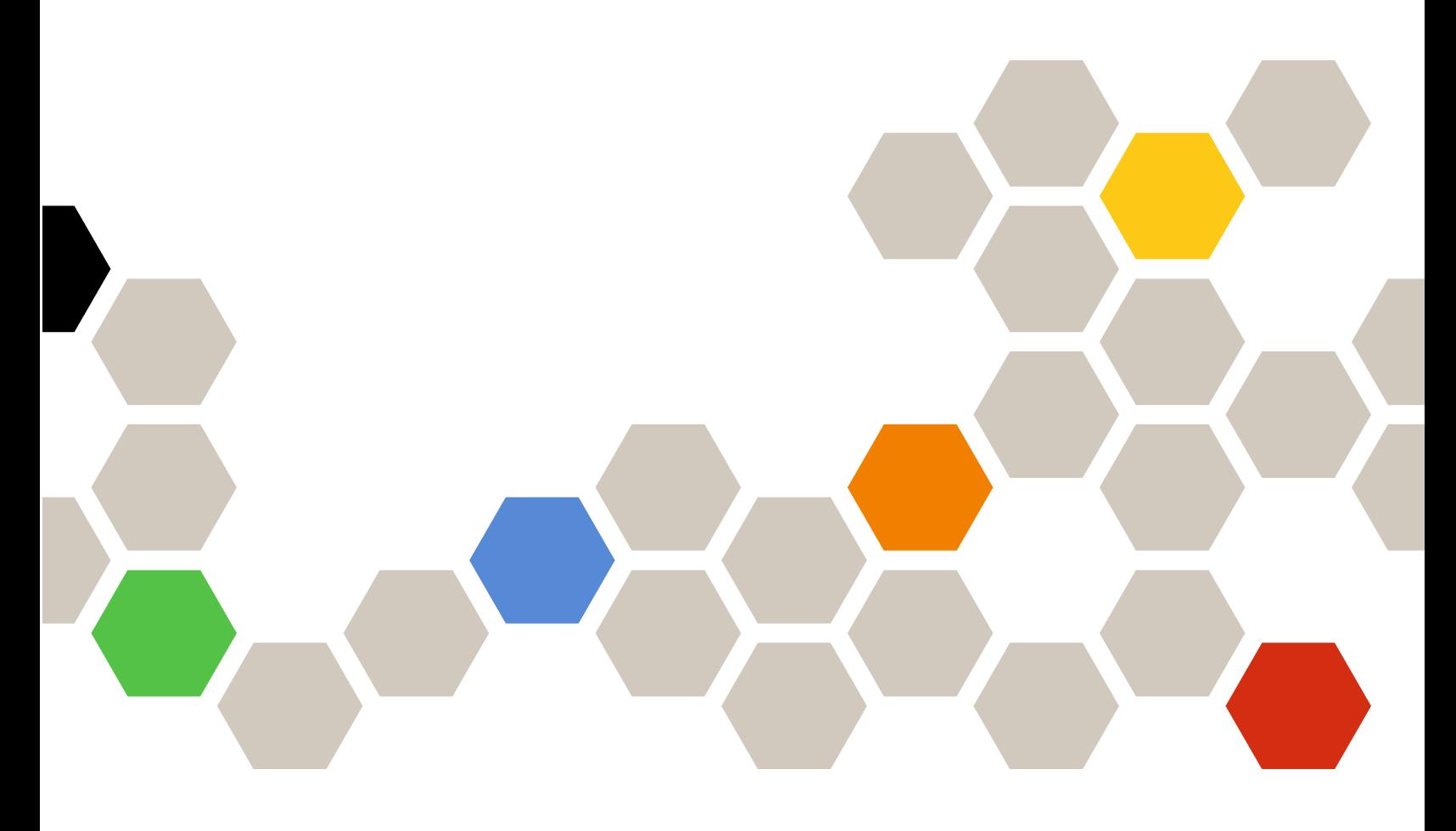

**バージョン 3.2.0**

本書および本書で紹介する製品をご使用になる前に、[55](#page-60-0) ページの 付録 C「[特記事項](#page-60-0)」に記載されてい る情報をお読みください。

**第 <sup>11</sup> 版 (2017 年 9 ⽉)**

**© Copyright Lenovo 2014, <sup>2017</sup> 年. Portions © Copyright IBM Corporation 2014**

制限付き権利に関する通知: データまたはソフトウェアが米国一般調達局 (GSA: General Services Administration) 契約に準じて 提供される場合、使用、複製、または開示は契約番号 GS-35F-05925 に規定された制限に従うものとします。

# **⽬次**

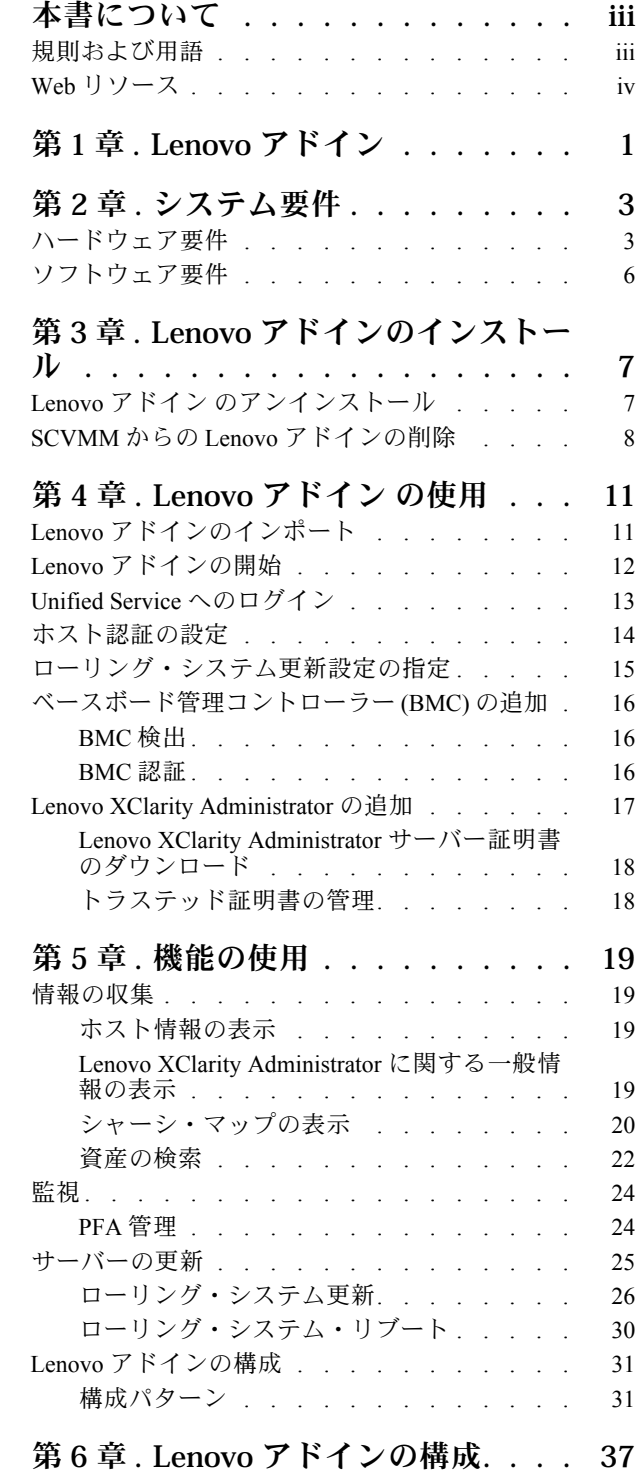

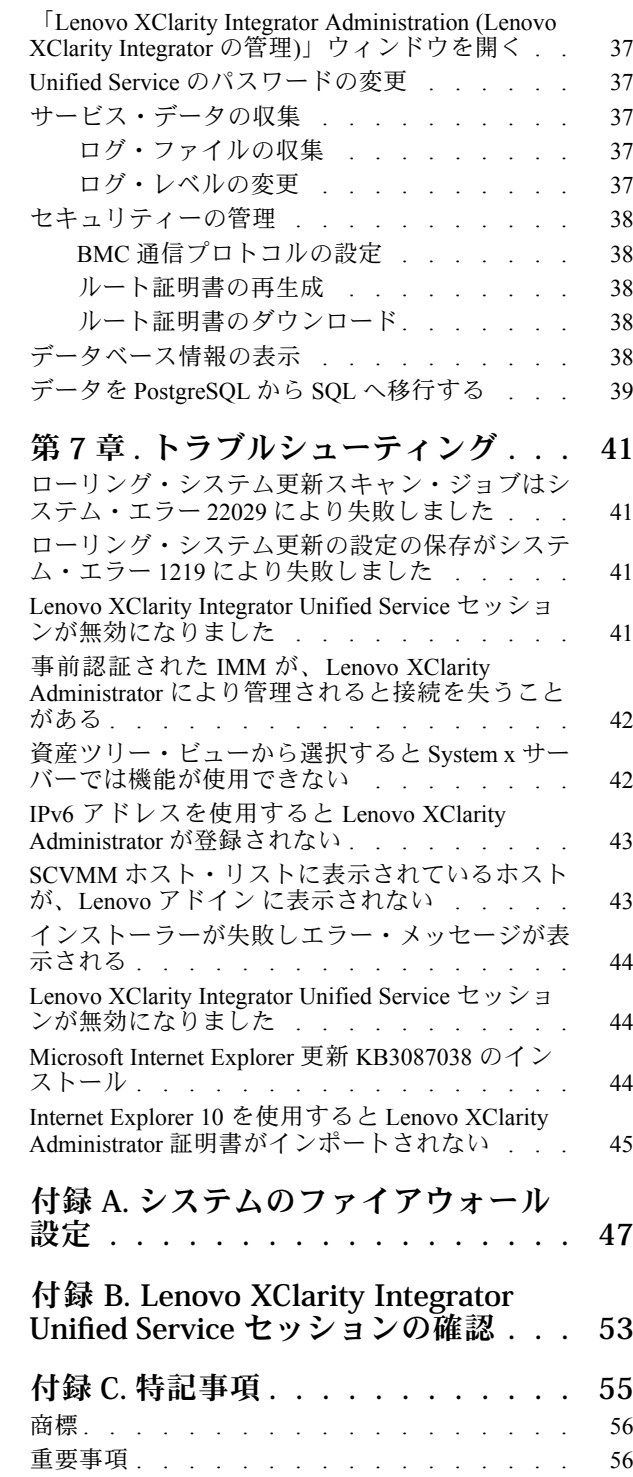

# <span id="page-4-0"></span>**本書について**

本書では、Microsoft System Center Virtual Machine Manager 対応 Lenovo アドイン をインストールして 使用する方法について説明します。

バージョン v3.2.0 の新機能の概要および既知の制限と回避策に関する重要情報については、「Microsoft System Center Virtual Machine Manager 対応 Lenovo アドイン リリース・ノート」を参照してください。

Microsoft System Center Virtual Machine Manager 対応 Lenovo アドイン は、Lenovo System <sup>x</sup> サーバーおよ び Flex System サーバーを管理し、ハードウェア・インフラストラクチャーと仮想インフラストラ クチャーを接続する付加価値機能を提供することを目的とした、Microsoft System Center Virtual Machine Manager のプラグイン・アプリケーションです。

## 規則および用語

太字の「**注**」、「**重要**」、または「**注意**」で始まっているパラグラフは、重要な情報を強調する特定の 意味を持つ注意書きです。

**注:**これらの特記事項は重要なヒント、ガイダンス、またはアドバイスを提供します。

**重要:**これらの特記事項は、不都合なまたは困難な状態を避けるために役立つ情報またはアドバイス を提供します。

**注意:**これらの特記事項は、プログラム、デバイス、またはデータへの考えられる損傷を示します。損傷 が起こりうる指示または状態の前には警告通知が表示されます。

本書で使用されている用語、頭字語、および省略語のいくつかについて、下の表で説明します。

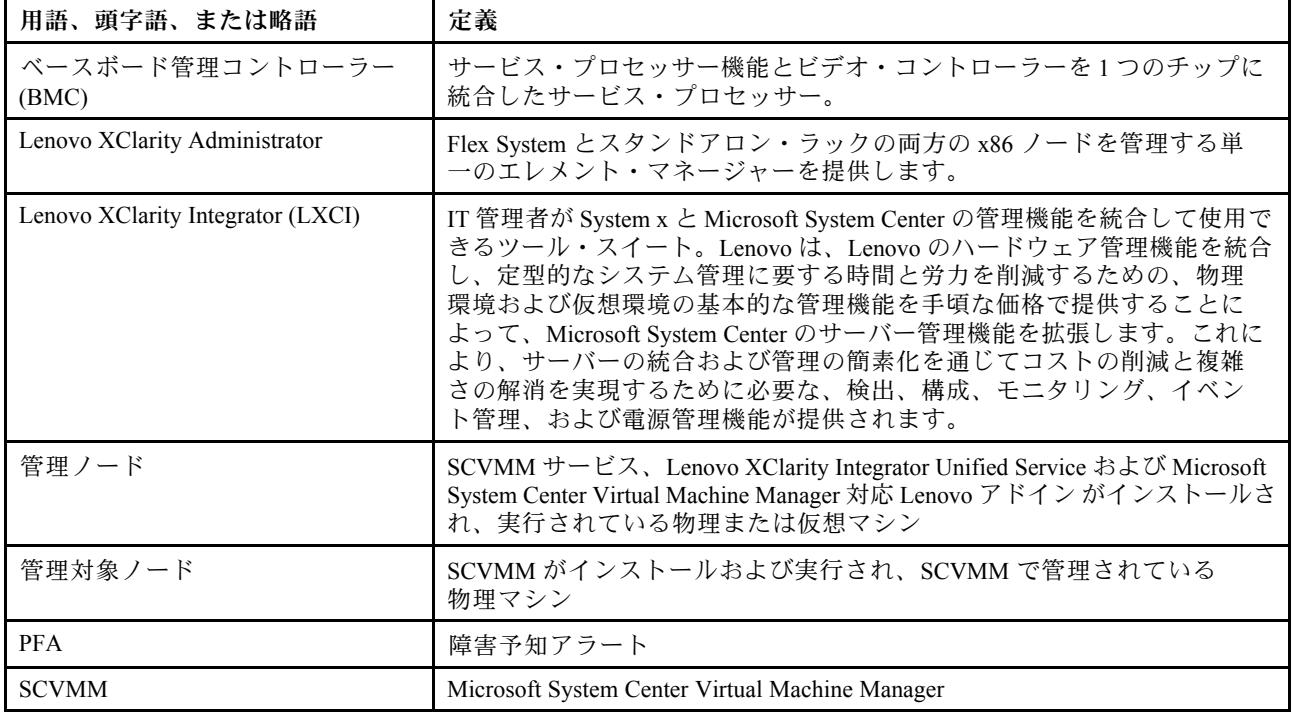

#### 表 1. 本書で使用される用語の定義

#### <span id="page-5-0"></span>表 1. 本書で使用される用語の定義 (続き)

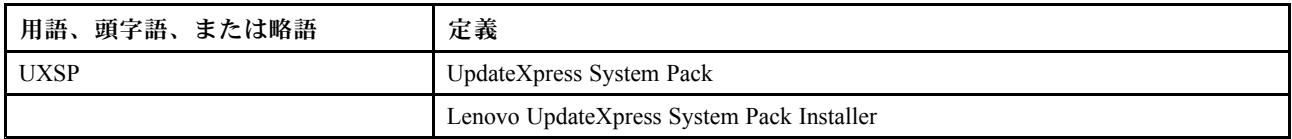

# Web リソース

以下の Web サイトでは、System x、Flex System、BladeCenter サーバー、およびシステム管理ツールの理 解、使用、およびトラブルシューティングに役立つリソースが提供されています。

### **Microsoft Systems Management Solutions for** Lenovo **Servers の** Lenovo **Web サイト**

Microsoft System Center Virtual Machine Manager 対応 Lenovo アドイン 用の最新のダウンロードがあります。

• Microsoft System Center 対応 Lenovo XClarity [Integrator](https://support.lenovo.com/us/en/documents/lnvo-manage) Web サイト

### Lenovo XClarity **ソリューションを使⽤したシステム管理**

この Web サイトでは、Lenovo XClarity ソリューションの概要について説明します。このソリューション は、System <sup>x</sup> および Flex System ハードウェアに統合され、システム管理機能を提供します。

• Lenovo XClarity [ソリューションを使用したシステム管理についての](http://shop.lenovo.com/us/en/systems/software/systems-management/xclarity/) Web サイト

### Lenovo **テクニカル・サポート・ポータル**

この Web サイトは、ハードウェアおよびソフトウェアのサポートを見つける役に立ちます。

• Lenovo [Support](http://www.lenovo.com/support) Portal Web サイト

#### Lenovo ServerProven **ページ**

Lenovo System x、BladeCenter、および IBM IntelliStation ハードウェアとのハードウェア互換性に関す る情報を入手します。

- Lenovo ServerProven: BladeCenter [製品の互換性](http://www.lenovo.com/us/en/serverproven/eserver.shtml)
- Lenovo ServerProven: Flex System [シャーシの互換性](http://www.lenovo.com/us/en/serverproven/flexsystem.shtml)
- Lenovo ServerProven: System x [ハードウェア、アプリケーション、およびミドルウェアの互換性](http://www.lenovo.com/us/en/serverproven/indexsp.shtml)

#### **Microsoft System Center Web サイト**

この Web サイトは、Microsoft System Center 製品の検索に役立ちます。

• [Microsoft](https://www.microsoft.com/en-us/server-cloud/products/system-center-2012-r2/) System Center Web サイト

# <span id="page-6-0"></span>**第 1 章 Lenovo アドイン**

Microsoft System Center Virtual Machine Manager 対応 Lenovo アドイン は、Microsoft System Center Virtual Machine Manager (SCVMM) のプラグイン・アプリケーションで、Lenovo XClarity Integrator の拡張機能とし て提供されています。このアドインは、Lenovo <sup>の</sup> System <sup>x</sup> サーバーおよび Flex サーバーの管理を容 易にし、ハードウェア・インフラストラクチャーと仮想インフラストラクチャーを接続するための付 加価値機能を提供します。

#### Lenovo XClarity Integrator **のバージョン情報**

Lenovo XClarity Integrator は、Microsoft System Center および VMware vCenter の拡張機能で構成されていま す。これらの拡張機能は、Lenovo <sup>の</sup> System <sup>x</sup> サーバー、BladeCenter サーバー、および Flex System 用の拡 張管理機能を IT 管理者に提供します。Lenovo XClarity Integrator 拡張機能には、Microsoft System Center お よび VMware vCenter のスタンドアロン・アプリケーションおよびサービス・アプリケーションのため のプラグインのセットが組み込まれています。

Lenovo は、Lenovo XClarity Integrator を使用することで、Lenovo のハードウェア管理機能を統合し、定型 的なシステム管理に要する時間と労力を削減するための、物理環境および仮想環境の基本的な管理機能を 手頃な価格で提供することによって、Microsoft System Center および VMware vCenter の管理機能を拡張し ます。これにより、サーバーの統合および管理の簡素化を通じてコストの削減と複雑さの解消を実現する ために必要な、検出、構成、監視、イベント管理、および電源監視機能が提供されます。

#### **Microsoft System Center Virtual Machine Manager 対応 Lenovo アドイン**

Lenovo アドインでは、保守容易性を妨げずにファームウェア更新を有効にするローリング・システム更新 などの機能により、Lenovo サーバーの管理が容易になります。SCVMM 管理パネルに統合されたユー ザー・インターフェースから、サーバーなどの Lenovo のハードウェア資産を管理できます。Microsoft System Center Virtual Machine Manager 対応 Lenovo アドイン には、バックエンドとして Lenovo XClarity Integrator Unified Service が必要です。

# <span id="page-8-0"></span>**第 2 章 システム要件**

このトピックでは、Lenovo アドインのハードウェア要件とソフトウェア要件を示します。

# ハードウェア要件

このセクションでは、Lenovo アドインの最小ハードウェア要件および推奨ハードウェア要件、およびアド インが管理できる IBM および Lenovo ハードウェアをリストします。

### **Lenovo アドインのハードウェア要件**

表 2. Lenovo アドインの最小および推奨ハードウェア要件

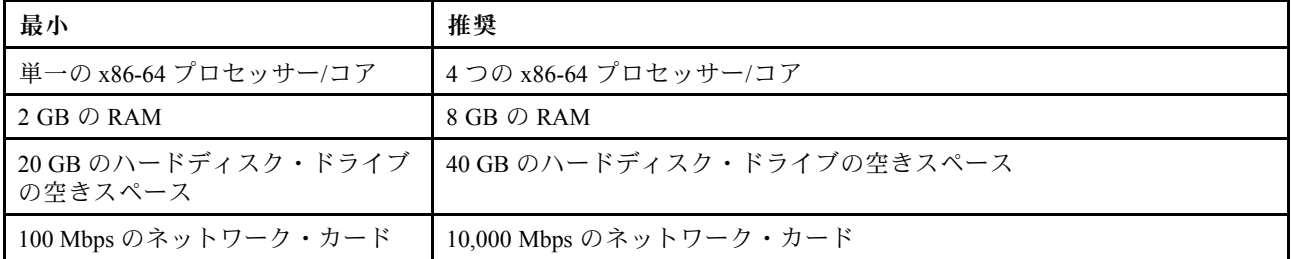

### IBM **および** Lenovo **ハードウェア**

Microsoft System Center Virtual Machine Manager 対応 Lenovo アドイン にはハードウェア制限がありませ んが、管理対象のハードウェアは、以下の表にある IBM および Lenovo System <sup>x</sup> およびブレード・ サーバーに限定されます。

表 3. サポートされる Lenovo ハードウェア

| サポートされる Lenovo ハードウェア | サーバー番号                                                                                                    |
|-----------------------|----------------------------------------------------------------------------------------------------|
| NeXtScale             | • $nx360 M5 (5465)$<br>• nx360 M5 DWC (5467, 5468, 5469)                                                                                                    |
| System x サーバー         | $\bullet$ x3250 M6 (3633)<br>• $x3500 M5 (5464) x3550 M4 (7914)$<br>$\bullet$ x3550 M5 (5463)<br>$\bullet$ x3630 M4 (7158)<br>• $x3650 M4 (7915)$<br>• $x3650 M5 (5462)$<br>$\bullet$ x3750 M4 (8753)<br>• x3850 X6/x3950 X6 (6241) |
| ThinkServer           | $\bullet$ RD350<br>$\bullet$ RD450<br>$\bullet$ RD550<br>$\bullet$ RD650<br>$\bullet$ RS160<br>• SD530 $(5493)$<br>$\bullet$ TD350<br>$\bullet$ TS460                                                                               |

### 表 3. サポートされる Lenovo ハードウェア (続き)

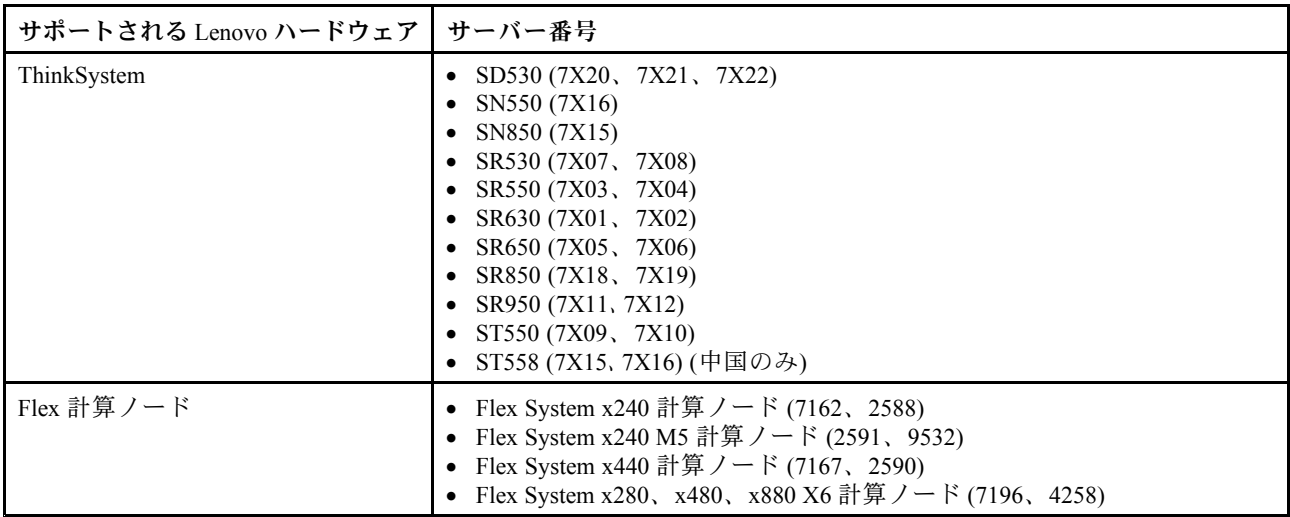

### 表 4. サポートされる IBM ハードウェア

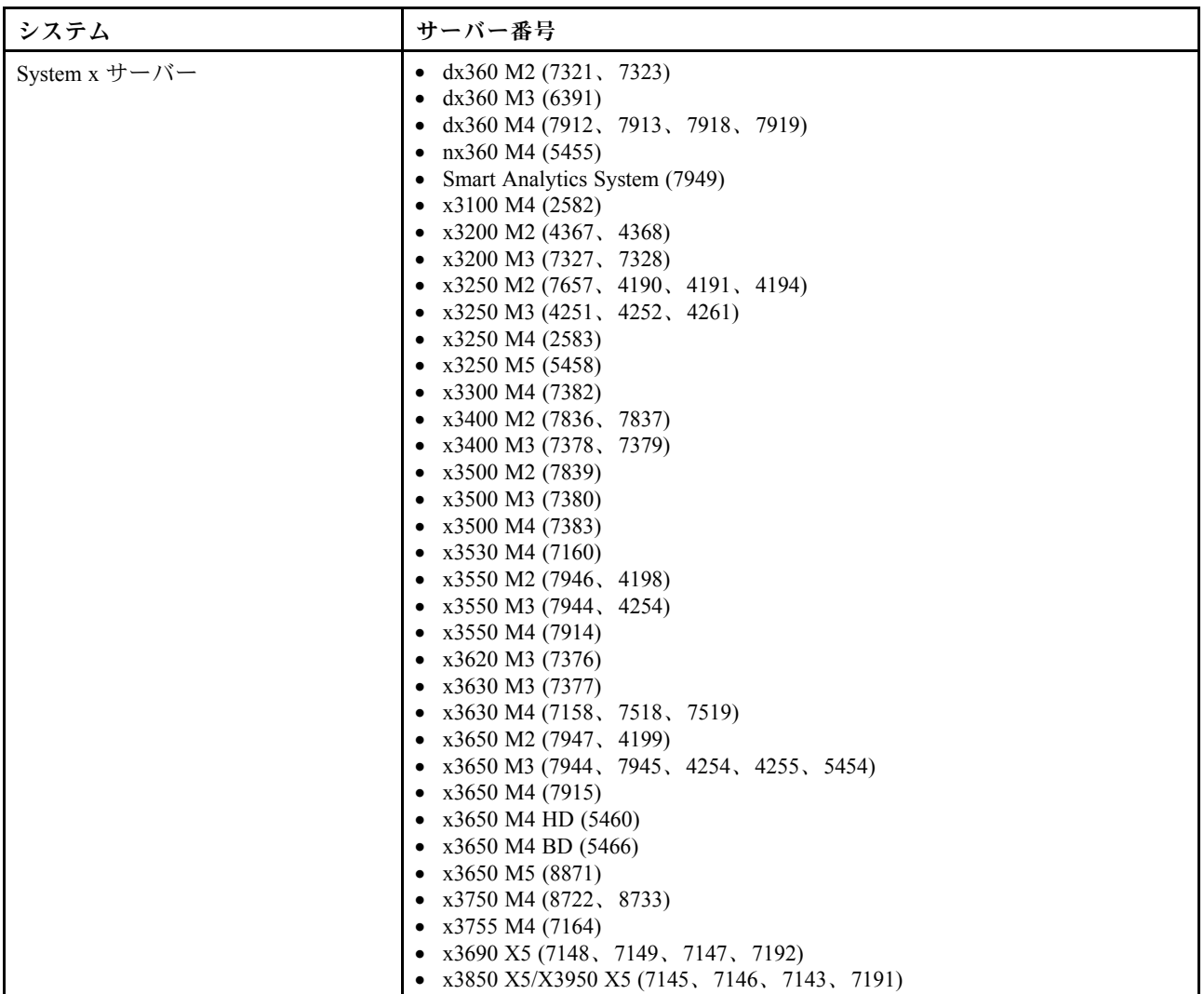

### 表 4. サポートされる IBM ハードウェア (続き)

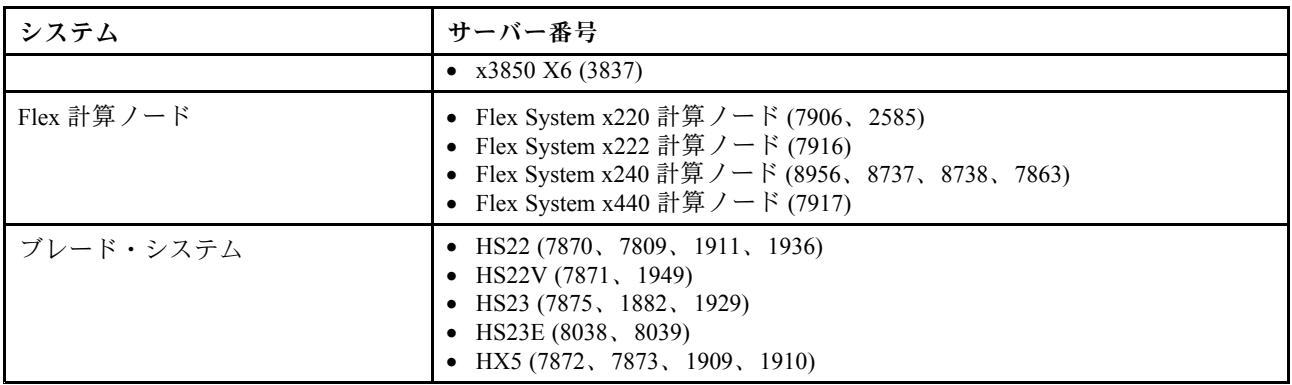

# <span id="page-11-0"></span>ソフトウェア要件

Lenovo アドインには、このセクションにリストしたソフトウェアが必要です。

### **管理ノード**

- Windows Server 2016, 2012 SP1 (x64), 2012 R2 (x64)
- NET Framework 4
- Microsoft System Center Virtual Machine Manager 2016, 2012 SP1, 2012 R2
- Microsoft Internet Explorer バージョン 10.0.9200.17492 以降

### **管理対象ノード**

- Windows Server 2016, 2008 R2 (x64), 2012 SP1 (x64), 2012 R2 (x64)
- Windows Server 2008 R2  $\pm \emptyset$  .NET Framework 3.5 および 4.0
- Microsoft System Center Virtual Machine Manager 2016, 2012 SP1, 2012 R2 Agent
- Hyper-V 役割
- オプション: SQL Server 2008 R2 sp3 以降

# <span id="page-12-0"></span>**第 3 章 Lenovo アドインのインストール**

ここでは、Lenovo アドインのインストールについて説明します。

#### **始める前に**

Lenovo アドイン をインストールするには、管理者権限を持つユーザーとしてログインする必要が あります。

### **⼿順**

- ステップ 1. XClarity [Integrator](https://support.lenovo.com/us/en/documents/lnvo-manage) ダウンロード・ページ (Microsoft System Center 対応 Lenovo XClarity Integrator Web [サイト](https://support.lenovo.com/us/en/documents/lnvo-manage)) から Lenovo アドインのインストーラーをダウンロードします。
- ステップ 2. Lenovo アドインのインストーラー・ファイルをダブルクリックします。 初期画面が表示されます。
- ステップ 3. 以下のインストール・モードから、いずれかを選択します。

#### **フル・インストール**

このオプションでは、Lenovo XClarity Integrator Unified Service と Lenovo アドイン コン ソールを含むすべてのコンポーネントがインストールされます。

#### **コンソールのみ**

このオプションでは、コンソール関連のコンポーネントのみインストールされます。

- ステップ 4. InstallShield ウィザードの指示に従ってパッケージをインストールします。
- ステップ 5. インストールが完了したら、[11](#page-16-0) ページの 「Lenovo [アドインのインポート](#page-16-0)」の手順に従っ てください。

**注:**インストール中に、Lenovo XClarity Integrator Unified Service のデータベースを選択する必 要があります。Unified Service は、PostgreSQL および SQL データベース・サーバーをサポート しています。PostgreSQL のサーバーを使用する場合は、新しい PostgreSQL データベースが サーバーにインストールされます。SQL サーバーを使用する場合は、SQL サーバー情報 を指定する必要があります。これらのデータベースについて詳しくは、「Lenovo [XClarity](http://sysmgt.lenovofiles.com/help/topic/com.lenovo.lxci_unifiedsvc.doc/unifiedsvc_welcome.html) Integrator Unified Service [のオンライン・ドキュメント](http://sysmgt.lenovofiles.com/help/topic/com.lenovo.lxci_unifiedsvc.doc/unifiedsvc_welcome.html)」を参照してください。

# Lenovo アドイン のアンインストール

この手順を使用して、Lenovo アドインをアンインストールします。

### **⼿順**

ステップ 1. 「コントロール パネル」内で、「Programs and Features (プログラムと機能)」ウィンドウ を開きます。

<span id="page-13-0"></span>

| 同                           | Programs and Features                                                                        |                              | -                            | $\Box$           |  |
|-----------------------------|----------------------------------------------------------------------------------------------|------------------------------|------------------------------|------------------|--|
| ∈                           | ▶ Control Panel ▶ All Control Panel Items ▶ Programs and Features                            | $V$ $C$                      | Search Programs and Features | $\circ$          |  |
| <b>Control Panel Home</b>   | Uninstall or change a program                                                                |                              |                              |                  |  |
| View installed updates      | To uninstall a program, select it from the list and then click Uninstall, Change, or Repair. |                              |                              |                  |  |
| Turn Windows features on or |                                                                                              |                              |                              |                  |  |
| off                         | Organize v                                                                                   |                              | $8 =$                        |                  |  |
| Install a program from the  |                                                                                              |                              |                              |                  |  |
| network                     | Name                                                                                         | Publisher                    | Installed On                 | Size             |  |
|                             | GGSKit8 Crypt 32-bit                                                                         | IRM.                         | 4/12/2015                    | 7.62             |  |
|                             | Lenovo XCI SCVMMADDIN                                                                        | Lenovo                       | 4/12/2015                    | 30               |  |
|                             | Lenovo XClarity Integrator Unified Service                                                   | Lenovo Corporation           | 4/12/2015                    | $412 =$          |  |
|                             | Microsoft Help Viewer 1.1                                                                    | <b>Microsoft Corporation</b> | 3/16/2015                    | 3.97             |  |
|                             | Microsoft SQL Server 2012 (64-bit)                                                           | Microsoft Corporation        | 3/17/2015                    |                  |  |
|                             | Microsoft System Center 2012 R2 Virtual Machine Manager                                      | Microsoft Corporation        | 3/17/2015                    |                  |  |
|                             | System Center 2012 R2 Operations Manager                                                     | Microsoft Corporation        | 3/17/2015                    |                  |  |
|                             | Windows Assessment and Deployment Kit for Windows 8.1                                        | Microsoft Corporation        | 3/17/2015                    | 3.0 <sub>k</sub> |  |
|                             | 網 Microsoft Visual Studio 2010 Shell (Integrated) - ENU                                      | Microsoft Corporation        | 3/16/2015                    | 512              |  |
|                             | OO Microsoft Visual Studio Tools for Applications x86 Runtime 3.0                            | Microsoft Corporation        | 3/16/2015                    | 93               |  |
|                             | Microsoft Visual C++ 2010 x64 Redistributable - 10.0.40219                                   | Microsoft Corporation        | 3/17/2015                    | 13.8             |  |
|                             | Microsoft Web Deploy 3.5                                                                     | Microsoft Corporation        | 3/17/2015                    | 16.3             |  |
|                             | Microsoft SQL Server 2012 Transact-SQL Compiler Service                                      | Microsoft Corporation        | 3/17/2015                    | 85.5             |  |
|                             | Microsoft VSS Writer for SOL Server 2012                                                     | Microsoft Corporation        | 3/17/2015                    | 3.02             |  |
|                             | SOL Server Browser for SOL Server 2012                                                       | Microsoft Corporation        | 3/17/2015                    | 12.6             |  |
|                             | Microsoft SQL Server 2012 Transact-SQL ScriptDom                                             | Microsoft Corporation        | 3/17/2015                    | 4.54             |  |
|                             | ш                                                                                            |                              |                              | $\sum_{i=1}^{n}$ |  |
|                             | Currently installed programs Total size: 5.37 GB<br>42 programs installed                    |                              |                              |                  |  |

図 1. 「Programs and Features (プログラムと機能)」ウィンドウ

- ステップ 2. Lenovo XClarity Integrator SCVMMADDIN をアンインストールします。
- ステップ 3. Lenovo XClarity Integrator Unified Service をアンインストールします。
- ステップ 4. Lenovo アドインを SCVMM から手動で削除します。詳しい削除手順については、 8 ページの 「SCVMM からの Lenovo アドインの削除」を参照してください。
- ステップ 5. SCVMMADDIN および Unified Service インストールファイル %ProgramFiles(x86)%\Lenovo\Lenovo XClarity Integrator Unified Service および <installation path>\Lenovo\XCI ScvmmAddIn を 削除します。
- ステップ 6. データベース・ファイルを削除します (「PostgreSQL [のアンインストール」、『Unified](http://sysmgt.lenovofiles.com/help/topic/com.lenovo.lxci_unifiedsvc.doc/unifiedsvc_uninstallpostregsql.html?cp=5_2_2_4_0) Service [インストール・ガイド](http://sysmgt.lenovofiles.com/help/topic/com.lenovo.lxci_unifiedsvc.doc/unifiedsvc_uninstallpostregsql.html?cp=5_2_2_4_0)』を参照)。
- ステップ 7. SCVMMADDIN および Unified Service の構成ファイル %ProgramData%\Lenovo\LXCI および %Users%\*<user>*>\Lenovo\LXCI を削除します。

**注:**SCVMMADDIN および Unified Service の構成ファイルを削除すると、SCVMMADDIN と Unified Service を再インストールするときにいくつかの機能に影響します。たとえば、データ ベース内のデータを再利用することはできなくなります。また、postgreから SQL サーバーに データを移行することはできなくなります。

# SCVMM からの Lenovo アドインの削除

新しくインストールされた Lenovo アドインをインポートする前や、システムから Lenovo アドインをアン インストールする前または後に、SCVMM から Lenovo アドインを手動で削除する必要があります。

### **⼿順**

ステップ 1. SCVMM の右下から「Settings category (設定カテゴリー)」ページを開きます。

ステップ 2. アドイン・リストから Lenovo アドインを選択します。

ステップ 3. SCVMMの上部にあるツールバーで「**Remove** (削除)」をクリックします。

確認ダイアログが表示されます。

ステップ 4. 確認ダイアログで「**Yes** (はい)」をクリックします。

# <span id="page-16-0"></span>**第 4 章 Lenovo アドイン の使⽤**

このセクションでは、Microsoft System Center Virtual Machine Manager 対応 Lenovo アドイン のインポートと 起動について説明します。また、ホスト認証の設定手順、ローリング・システム設定の指定手順、ベース ボード管理コントローラー (BMC) の追加手順についても説明します。

# Lenovo アドインのインポート

Lenovo アドイン zip ファイルを手動で SCVMM にインポートする必要があります。InstallShield ウィザード を完了すると、指定したフォルダーに Lenovo アドイン zip ファイルがコピーされます。以下の手順に 従ってインポートします。

### **始める前に**

Lenovo アドインはインポートされていない、または削除されていることを確認します。削除手順について は、 [8](#page-13-0) ページの 「SCVMM からの Lenovo [アドインの削除](#page-13-0)」を参照してください。

### **⼿順**

ステップ 1. SCVMM コンソールの「Settings category (設定カテゴリー)」ページで、「**Import Console Add-in** (コンソール・アドインのインポート)」をクリックします。「Import Console Add-in Wizard (コンソール・アドインのインポート・ウィザード)」ウィンドウが表示されます。

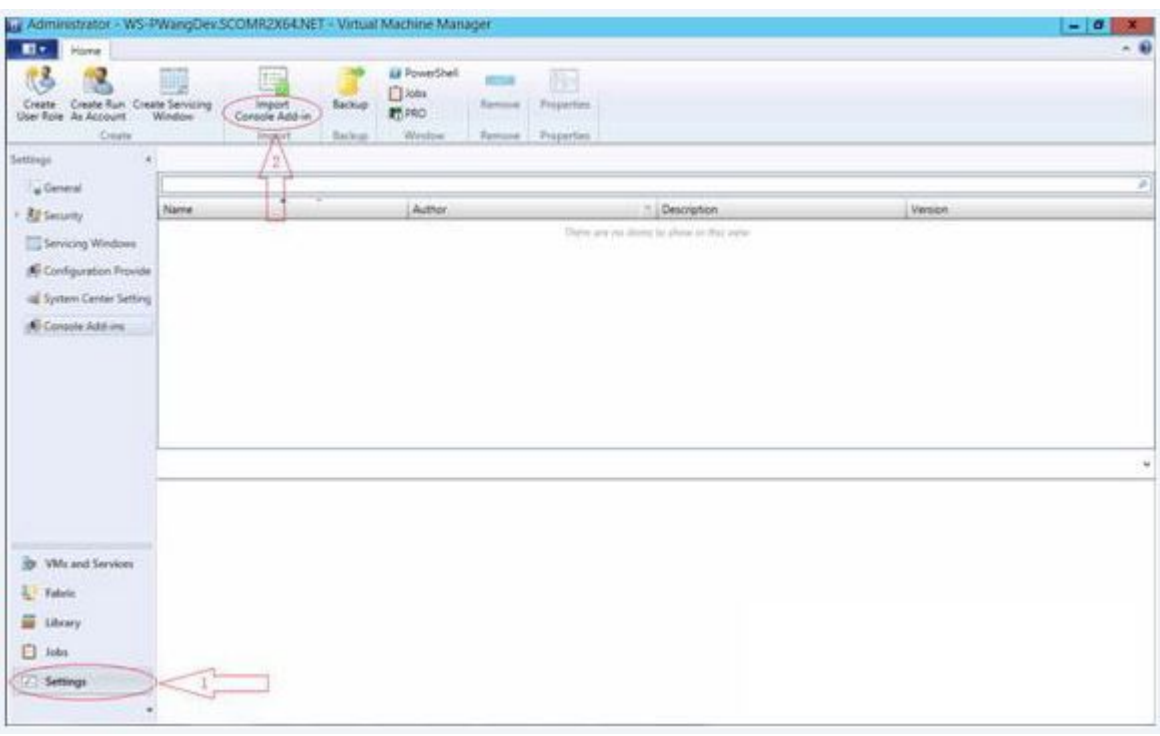

図 2. 「Import Console Add-in (コンソール アドインのインポート)」ボタン

ステップ 2. 「Import Console Add-in Wizard (コンソール・アドインのインポート・ウィザード)」で、 「**Browse** (参照)」をクリックします。

<span id="page-17-0"></span>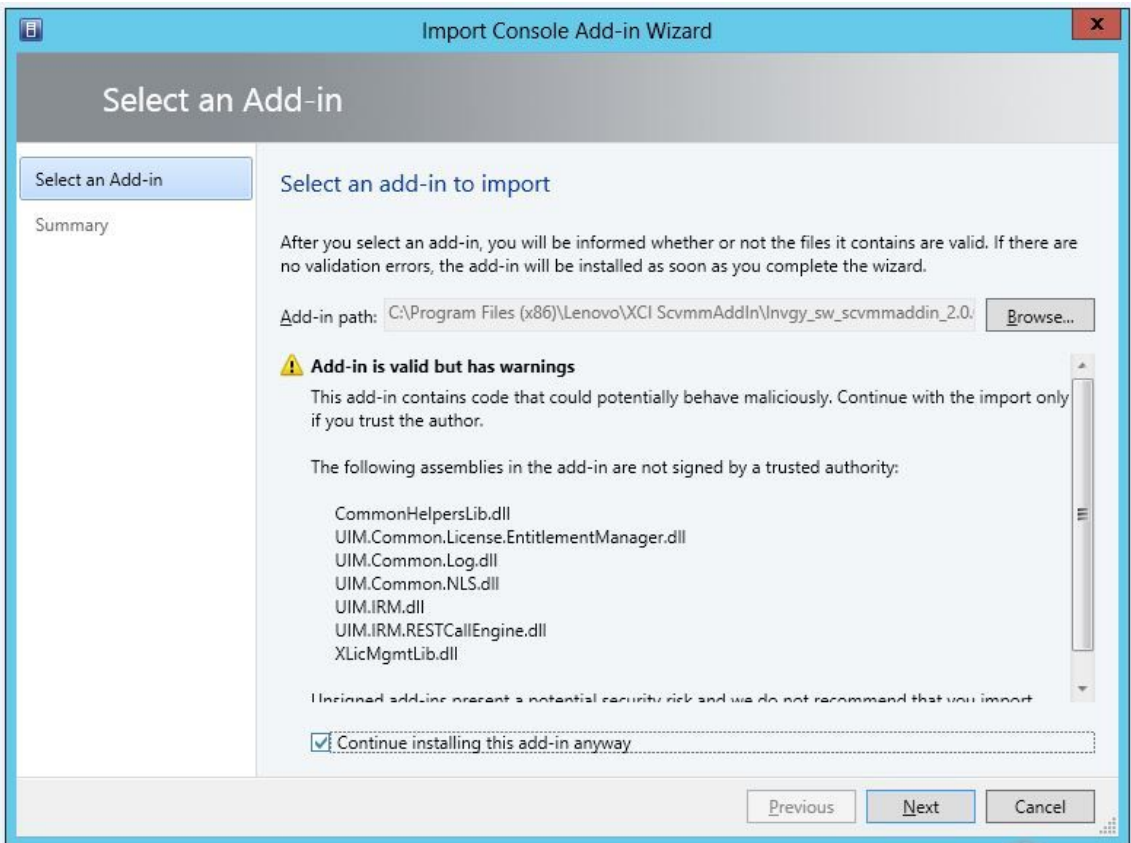

- ステップ 3. Invqu sw scvmmaddin version windows 32-64.zip ファイルに移動します。zip ファイルは通 常、次のパスにあります。C:\Program Files (x86)\Lenovo\XCI ScvmmAddIn。
- ステップ 4. 「**Continue installing this add-in anyway** (このアドインのインストールを続行する)」チェッ ク・ボックスを選択します。
- ステップ 5. 「**Next** (次へ)」をクリックして先に進みます。
- ステップ 6. 「**Finish** (完了)」をクリックして、インポート処理を続行します。 インポート処理のステータスが、「Jobs (ジョブ)」レポート・コンソールに表示されます。

# Lenovo アドインの開始

Lenovo アドイン zip ファイルをインポートしたら、以下の手順に従って Lenovo アドインを起動します。

#### **始める前に**

**重要:**Lenovo アドインには、ホスト、クラスター、シャーシ、ラック、および Lenovo XClarity Administrator を操作するための機能が用意されています。不正な操作を防止するために、Domain Administrators グループのアカウントと、代理管理者ユーザー役割が割り当てられているアカウント以 外は、Lenovo アドインにアクセスできないようになっています。

### **⼿順**

- ステップ 1. SCVMM コンソールを開きます。
- ステップ 2. SCVMM コンソールの左下隅で「**VMs and Services** (VM とサービス)」または「**Fabric** (ファブ リック)」を選択します。 ナビゲーション・ペインが表示されます。
- ステップ 3. 「**All Hosts** (すべてのホスト)」を選択します。

<span id="page-18-0"></span>ステップ 4. SCVMM コンソール の上部にある「**Lenovo XClarity Integrator**」アイコンをクリックします。

ステップ 5. 「Fabric (ファブリック)」ページまたは「VMs and Services (VM とサービス)」ページで、ウィ ンドウの上部にある「**Lenovo XClarity Integrator**」アイコンをクリックします。

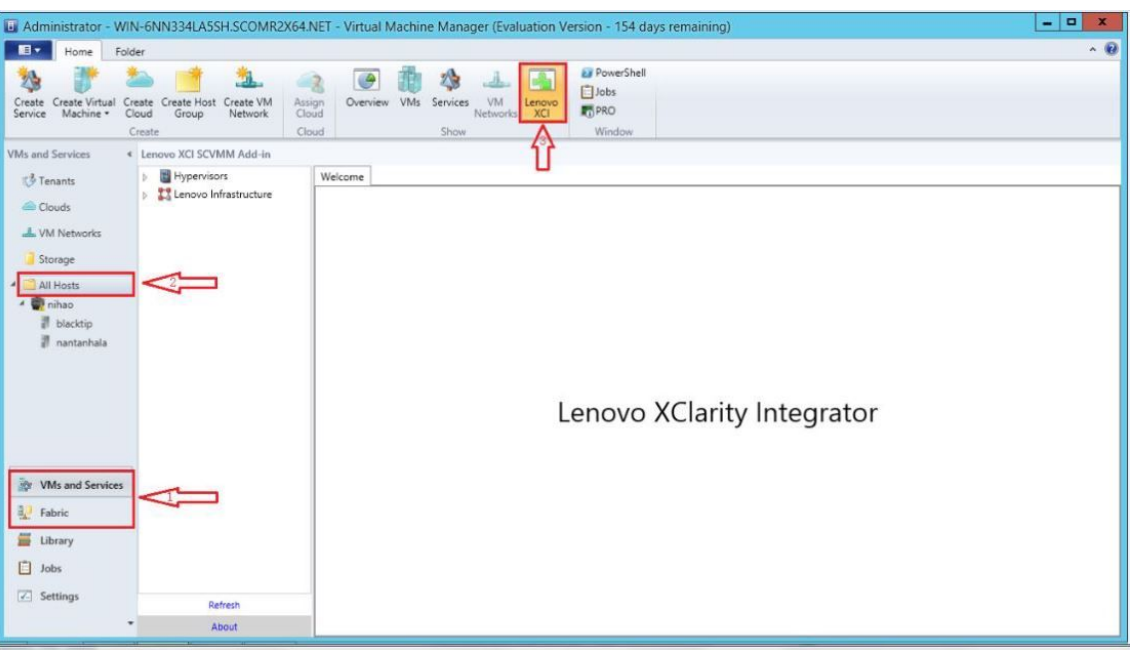

図 3. Lenovo XClarity Integrator アドインの起動

Microsoft System Center Virtual Machine Manager 対応 Lenovo アドイン コンソールのインター フェースは、2 つのセクションで構成されています。左側のナビゲーション・ペインには、 管理対象資産 (ホスト・クラスターと管理対象ホスト。これらは SCVMM 構成と同期されま す) と、Lenovo XClarity Administrator インスタンスおよびその管理対象シャーシが含まれてい ます。右側のメイン・フレームには、左側のツリー・ビューで選択されている資産に関連 する現在の操作が表示されます。左側のナビゲーション・ペインに表示されている資産を 更新 (再ロード) するには、Ctrl+F5 キーを押すか、ナビゲーション・ペインの下部にある 「**Refresh** (最新表示)」ボタンをクリックします。

### Unified Service へのログイン

SCVMM コンソールの上部で「**Lenovo XClarity Integrator**」アイコンをクリックすると、Unified Service <sup>ロ</sup> グイン・ページが表示されます。このページを使用すると、ローカルまたはリモート SCVMM サーバーか ら Unified Service にログインし、ターゲット Unified Service により管理される操作ホスト、クラスター、 シャーシ、ラック、Lenovo XClarity Administrator インスタンスを実行できます。

#### **サーバー名**

Unified Service がインストールされ、SCVMM サーバーが接続されるターゲット・サーバーの FQDN を指定します。他のアドレスを使用して SCVMM に接続しなければ、FQDN を変更したり、異な るサーバーを使用してログインしたりすることはできません。

#### **ポート**

ターゲット・サーバー上の Unified Service のポートを指定します。ポートは、Unified Service のインス トール時に設定されたものです。デフォルト・ポートは 9500 です。

#### **パスワード**

<span id="page-19-0"></span>ターゲット・サーバー上の Unified Service にログインするためのパスワードを指定します。このパス ワードは、Unified Service のインストール時に設定されたものです。

#### **Remember por<sup>t</sup> and passwor<sup>d</sup> (ポートとパスワードを保存する):**

ポートとパスワードを構成ファイルに保存し、次回これらの設定を使用して自動的に接続する場 合に選択します。これらの設定は、現在の Windows ユーザーでのみ保存され、そのユーザーで のみ有効です。

### **構成ファイル・パス**

system drive\users\current user\Lenovo\LXCI\ScvmmAddin\config.json.txt

#### **View certificate and trusted (証明書を表⽰して信頼する)**

Unified Service Web サーバーにより使用される証明書を表示する場合に選択します。証明書を信頼し ない場合、ログインは失敗します。

# ホスト認証の設定

ハイパーバイザー・ノードを使用して、ホストに関する情報を表示します。

マシン・タイプなどの詳細なシステム情報を収集したり、ローリング・システム更新やローリング・ システム・リブートなどの一部の XClarity Integrator 機能を有効にしたりするには、認証情報が必要で す。ホスト認証情報を設定するには、Lenovo アドインのナビゲーション・ペインから「Hypervisor (ハイ パーバイザー)」を展開し、クラスターを展開して、ホストをクリックします。「Host General (ホスト全 般)」ページに「**Authentication OS** (認証 OS)」が表示されます。これをクリックし、「Host Authentication Information (ホスト認証情報)」ダイアログに情報を入力します。ホスト認証を完了するには、次の情報を 設定する必要があります。

#### **Run As Account (実⾏アカウント)**

Lenovo XClarity Integrator がSCVMM を使用してクライアント・ホストでタスクを実行するため のドメイン\管理者アカウントを指定します。

SCVMM の実行アカウントは、SCVMM サービスがターゲット・ホストでスクリプトを実行する ために使用されます。すべての Lenovo アドイン 機能が正しく動作するには、ドメイン\管理者 アカウントを使用します。

#### **Username (ユーザー名) とPassword (パスワード)**

ドメイン管理者権限を持つユーザー・アカウントは、WMI を使用して特定のホストに接続し、シス テム情報を収集したり、スクリプトとアプリケーションを実行したり、特定のホストの SMB 共有 フォルダー (通常は C\$) にアクセスしたりするときに必要です。

**注:**管理対象ホストの SMB サービスと WMI サービスが有効になっていることを確認します。暗号化され た後、認証情報は、Lenovo XClarity Integrator Unified Service データベースに保存されます。

ホストの「General (全般)」タブの下部にある「**Set Auth Info** (認証情報の設定)」をクリックします。次 に、「Set Authentication Information (認証情報の設定)」ウィンドウのフィールドに入力します。情報は、選 択したホスト、同じクラスター内のホスト、またはナビゲーション・ペインに表示されているすべてのホ ストに適用できます。情報を適用した後、待機します。情報が検証され、結果が UI に表示されます。

<span id="page-20-0"></span>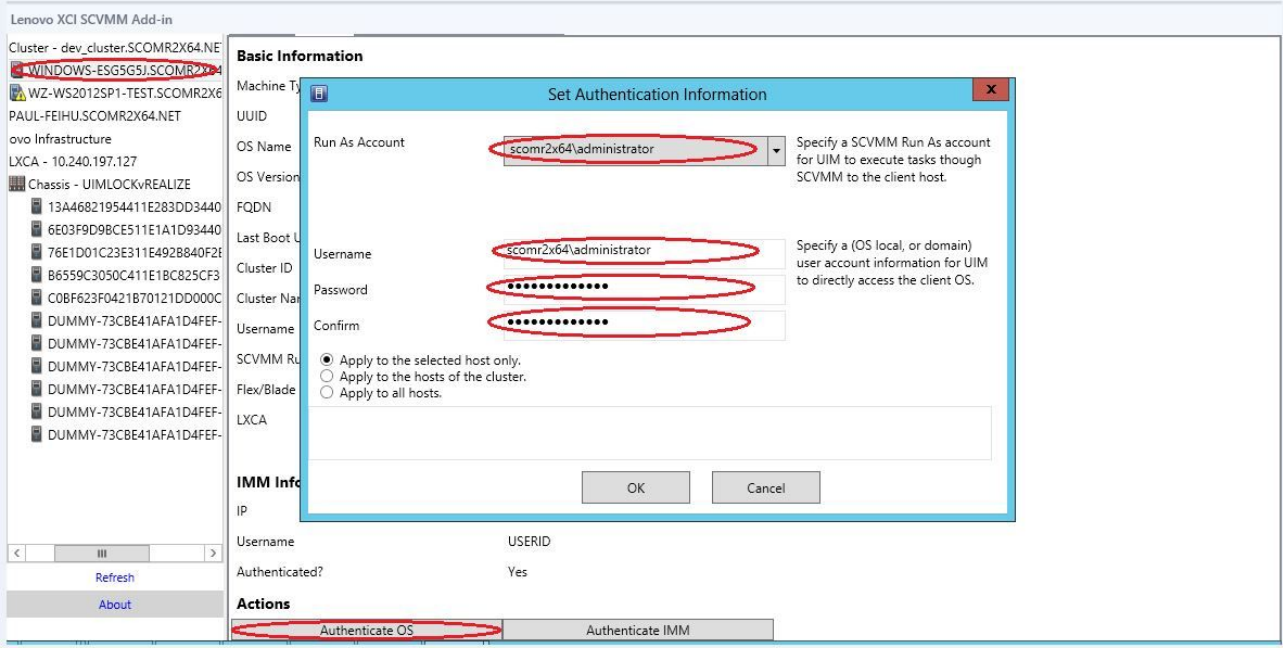

### 図4. ホスト認証の設定

# ローリング・システム更新設定の指定

ローリング・システム更新設定の指定は、ポリシー機能を使用しないローリング・システム更新の前 提条件です。以下の手順を使用してください。

### **⼿順**

- ステップ 1. Lenovo アドインのナビゲーション・ペインで「Hypervisor (ハイパーバイザー)」を展開し、 ターゲット・クラスターを選択します。
- ステップ 2. メイン・フレームの上部で「Rolling System Update (ローリング・システム更新)」を選択 します。
- ステップ 3. 「Rolling System Update (ローリング・システム更新)」ページの「Preferences (設定)」リ ンクをクリックします。
- ステップ 4. ファームウェア更新のファームウェア・ペイロードを保存またはダウンロードするために 使用する「**Local / Remote Repository Folder** (ローカル / リモート・リポジトリー・フォル ダー)」を割り当てます。
- ステップ 5. 必要に応じて、Windows の共有フォルダーにアクセスするために使用する資格情報 (ユーザー 名とパスワード) を指定します。ローカル・フォルダーを使用する場合は、Lenovo アドイン が 「Repository」という名前を使用して自動的にこのフォルダーを共有するため、正しい特 権を持つ Windows アカウントが必要です。Lenovo アドイン は、Windows の共有フォルダーの みをサポートします。Linux またはその他の共有フォルダーを割り当てると、ローリング・シ ステム更新など Lenovo アドイン 機能の一部で致命的な障害が発生する場合があります。
- ステップ 6. 以下のいずれかのステップを実行します。
	- 利用可能な更新パッケージがある場合は、ローカル・リポジトリー・フォルダーのパス にコピーします。
	- 利用可能な更新パッケージがない場合は、「Check Updates from Lenovo Website (Lenovo Web サイトからの更新の確認)」セクションを設定して、Lenovo Web サイトから自動的に 更新パッケージをダウンロードします。
- <span id="page-21-0"></span>1. 「**Download Updates from Lenovo Website** (更新を Lenovo Web サイトからダウンロー ドします。)」チェック・ボックスを選択します。
- 2. インターネット設定を構成します。
- 3. 自動的に更新パッケージをダウンロードする頻度を選択し、変更を保存します。今す ぐ更新パッケージをダウンロードするには、「**Check Now** (今すぐ確認)」をクリック します。ボタンをクリックすると、ダウンロード・プロセスが開始されます。
- ステップ 7. 「**Save** (保存)」をクリックして、設定を保存します。 設定が正常に保存された場合は、何も起きません。
- ステップ 8. 「Rolling System Update Task Manager (ローリング・システム更新タスク・マネージャー)」 ページに戻るには、「Go Back (戻る)」リンクをクリックします。

# ベースボード管理コントローラー (BMC) の追加

ベースボード管理コントローラー (BMC) <sup>の</sup> Lenovo アドインへの追加は、PFA 機能などの一部の機能の 前提条件です。

BMC の追加には 2 つのステップがあります。

- 1. BMC 検出
- 2. BMC 認証

### BMC 検出

ここでは、BMC エントリーを検出します。

#### **⼿順**

- ステップ 1. Lenovo アドインのナビゲーション・ペインで、「**Hypervisors** (ハイパーバイザー)」また は「**Lenovo Infrastructure** (Lenovo インフラストラクチャー)」のルート・エントリーを 選択します。
- ステップ 2. メイン・フレームの上部で、「BMC Management (BMC 管理)」ページを選択します。
- ステップ 3. 「**Discover** (ディスカバー)」をクリックします。 「BMC Discovery (BMC 検出)」ダイアログが表示されます。
- ステップ 4. 単一の IP アドレスまたは IP アドレス範囲を入力します。IPv4 および IPv6 がサポートさ れます。
- ステップ 5. 「BMC Discovery (BMC ディスカバリー)」ダイアログの「**OK**」をクリックします。

「**Run in the background** (バックグラウンドで実行)」オプションが選択されている場合はす ぐにダイアログが閉じます。選択されていない場合は、検出プロセスが正常に完了するとダ イアログが閉じます。実際に検出された BMC エントリーの数に関係なく、要求が処理されて 返されれば正常に完了したことになります。

要求が正常に完了すると、新たに検出された BMC エントリーで「BMC Management (BMC 管 理)」ページの BMC テーブルが更新されます。

要求の処理に失敗した場合はダイアログが開いたままになります。この問題は、通信障害の ために要求がサーバーに届かなかった場合などに起こる可能性があります。

## BMC 認証

ここでは、BMC エントリーのユーザー名とパスワードの情報を入力します。この情報は、将来その他の 機能で使用できるように XClarity Integrator データベースに保存されます。

### <span id="page-22-0"></span>**⼿順**

- ステップ 1. Lenovo アドインのナビゲーション・ペインで、「**Hypervisors** (ハイパーバイザー)」また は「**Lenovo Infrastructure** (Lenovo インフラストラクチャー)」のルート・エントリーを 選択します。
- ステップ 2. メイン・フレームの上部で、「BMC Management (BMC 管理)」ページを選択します。
- ステップ 3. 認証する BMC の横にあるチェック・ボックスを選択します。
- ステップ 4. 「**Authenticate** (認証)」をクリックします。 「BMC Authentication (BMC 認証)」ダイアログが表示されます。
- ステップ 5. ユーザー名とパスワードの情報を入力します。
- ステップ 6. 「**OK**」をクリックします。要求が正常に完了すると、「BMC Management (BMC 管理)」 ページの BMC テーブルが更新されます。

# Lenovo XClarity Administrator の追加

Lenovo XClarity Administrator <sup>の</sup> Lenovo アドインへの追加は、Lenovo XClarity Administrator に関する一般情 報の表示や管理対象シャーシのシャーシ・マップの表示などの一部の機能の前提条件です。このセクショ ンの手順を使用して、Lenovo XClarity Administrator をLenovo アドイン に追加します。

### **⼿順**

- ステップ 1. ナビゲーション・ペインで「Lenovo Infrastructure (Lenovo インフラストラクチャー)」をク リックします。
- ステップ 2. メイン・フレームの上部にある「**LXCA Registration** (LXCA 登録)」タブをクリックします。 メイン・フレームに「Registered LXCA (登録済み LXCA)」ページが表示されます。このペー ジにはすべての登録済み Lenovo XClarity Administrator インスタンスが表示されます。
- ステップ 3. 「**Register** (登録)」ボタンをクリックして Lenovo XClarity Administrator の登録を開始します。 Lenovo XClarity Administrator の登録ダイアログが表示されます。
- ステップ 4. Lenovo XClarity Administrator の登録ダイアログで、Lenovo XClarity Administrator <sup>の</sup> IP アドレ ス、ユーザー名、パスワード、およびポートを入力します。 送信すると、Lenovo アドイン が Lenovo XClarity Administrator に接続して認証を行います。
- ステップ 5. 「View Certificate (証明書の表示)」ページが表示される場合は、「**Trust this certificate** (この 証明書を信頼する)」をクリックして Lenovo XClarity Administrator が信頼できることを確認 し、「**Close** (閉じる)」をクリックします。
- ステップ 6. 登録したら、「**Refresh** (最新表示)」をクリックしてナビゲーション・ペインを更新します。

### **次に⾏うこと**

**注:**

- Lenovo XClarity Administrator のユーザー認証方法が「**Allow logons from LDAP users** (LDAP ユーザーの ログオンを許可)」として構成されていないことを確認します。
- 指定された Lenovo XClarity Administrator ユーザー・アカウントがスーパーバイザー権限を持っている ことを確認します。
- 古いバージョンの Lenovo XClarity Integrator を使用して Lenovo XClarity Administrator を登録した場合は、 Lenovo XClarity Administrator インスタンス用のサーバー証明書を手動でダウンロードし、**「Manage trusted certificates (トラステッド証明書の管理)」** ➙ **「Add (追加)」** をクリックして Lenovo XClarity Integrator にインポートします。サーバー証明書が Lenovo XClarity Integrator に追加されていない場合 は、Lenovo XClarity Integrator はLenovo XClarity Administrator に接続できません。
- Lenovo XClarity Administrator が IPv6 環境でのみ動作する場合は、**「Manage trusted certificates (トラス テッド証明書の管理)」** ➙ **「Add (追加)」** をクリックして Lenovo XClarity Integrator に手動で証明書をイ ンポートする必要があります。そうしないと、Lenovo XClarity Administrator は登録されません。

#### <span id="page-23-0"></span>**その他の Lenovo XClarity Administrator 登録操作:**

登録が完了すると、以下の操作を実行できます。

- 「**Edit** (編集)」をクリックして必要な変更を行うことで Lenovo XClarity Administrator を編集します。
- •「**Unregister** (登録抹消)」をクリックしてLenovo XClarity Administrator を登録解除します。
- • 「**Manage trusted certificates** (トラステッド証明書の管理)」をクリックしてトラステッド証明書 を管理します。

## Lenovo XClarity Administrator サーバー証明書のダウンロード

現在の Lenovo XClarity Administrator サーバー証明書のコピーを PEM 形式でローカル・システムにダ ウンロードできます。

### **⼿順**

サーバー証明書をダウンロードするには、以下の手順を実行します。

- ステップ 1. Lenovo XClarity Administrator にログインします。
- ステップ 2. Lenovo XClarity Administrator メニュー・バーで、**「Administration (管理)」** ➙ **「Security (セ キュリティー)」**をクリックして、「Security (セキュリティー)」ページを表示します。
- ステップ 3. 「証明書の管理」セクションで「**Server Certificate** (サーバー証明書)」をクリックします。 「サーバー証明書」ページが表示されます。
- ステップ 4. 「**Download Certificate** (証明書のダウンロード)」タブをクリックします。
- ステップ 5. 「**Download Certificate** (証明書のダウンロード)」をクリックします。「Server Certificate (サー バー証明書)」ダイアログが表示されます。
- ステップ 6. 「**Save to pem** (PEM に保存)」をクリックして、サーバー証明書を PEM ファイルとしてロー カル・システムに保存します。

**注:**DER 形式はサポートされていません。

# トラステッド証明書の管理

Lenovo XClarity Integrator は Lenovo XClarity Administrator トラステッド証明書を管理するための統合手段 を提供します。

#### **⼿順**

「Lenovo XClarity Integrator Administration (Lenovo XClarity Integrator 管理)」ページから、「**Manage trusted certificates** (トラステッド証明書の管理)」をクリックして「**Trusted Certificates** (トラステッド証明書)」 ページを表示します。このページでは、以下の操作を実行できます。

- • 「**Add** (追加)」をクリックすることで、手動で Lenovo XClarity Administrator トラステッド証明書 を追加します。
- 「**View** (表示)」をクリックすることでトラステッド証明書の詳細情報を表示します。
- •「**Delete** (削除)」をクリックすることでトラステッド証明書を削除します。
- 「**Refresh** (最新表示)」をクリックすることでトラステッド証明書のリストを更新します。
- • 「**LXCA Registration** (LXCA 登録)」をクリックすることで Lenovo XClarity Integrator 管理ページに 戻ります。

# <span id="page-24-0"></span>**第 5 章 機能の使⽤**

ここでは、Lenovo アドインの機能について説明します。

# 情報の収集

Lenovo アドインでは、システムの管理に役立つホスト、シャーシ、および Lenovo XClarity Administrator の情報を収集します。

### ホスト情報の表示

SCVMM で構成されているホスト・クラスター内のホストに関する一般情報を表示できます。

SCVMM でホスト・クラスターを構成する方法については、Microsoft System Center – ホスト [クラスタの管](https://technet.microsoft.com/library/cc956009.aspx) 理 Web [ページ](https://technet.microsoft.com/library/cc956009.aspx) を参照してください。

ホスト情報を表示するには、Lenovo アドインのナビゲーション・ペインから「Hypervisor (ハイパーバイ ザー)」を展開し、クラスターを展開して、ホストをクリックします。

クラスター内のホストに関する一般情報を表示するには、Microsoft System Center Virtual Machine Manager 対応 Lenovo アドイン UI のナビゲーション・ペインから「**Hypervisor** (ハイパーバイザー)」ノードを展開 し、ホストが存在するクラスターを選択して、そのホストを選択します。

クラスター外のホストに関する一般情報を表示するには、Microsoft System Center Virtual Machine Manager 対応 Lenovo アドイン UI のナビゲーション・ペインから「**Hypervisor** (ハイパーバイザー)」ノードを 展開し、そのホストを選択します。

## Lenovo XClarity Administrator に関する一般情報の表示

Lenovo XClarity Administrator および Lenovo XClarity Administrator によって管理されているシャーシに関す る一般情報を表示できます。

Lenovo XClarity Administratorの一般情報を表示するには、最初に Lenovo XClarity Administrator を登録する必 要があります。詳しくは、第 4 章を参照してください。

その後ナビゲーション・ペインで Lenovo インフラストラクチャーを展開し、ターゲットとしている Lenovo XClarity Administrator インスタンスの <sup>1</sup> つを選択します。Lenovo XClarity Administrator に関する一般 情報が次のようにメイン・フレームに表示されます。

<span id="page-25-0"></span>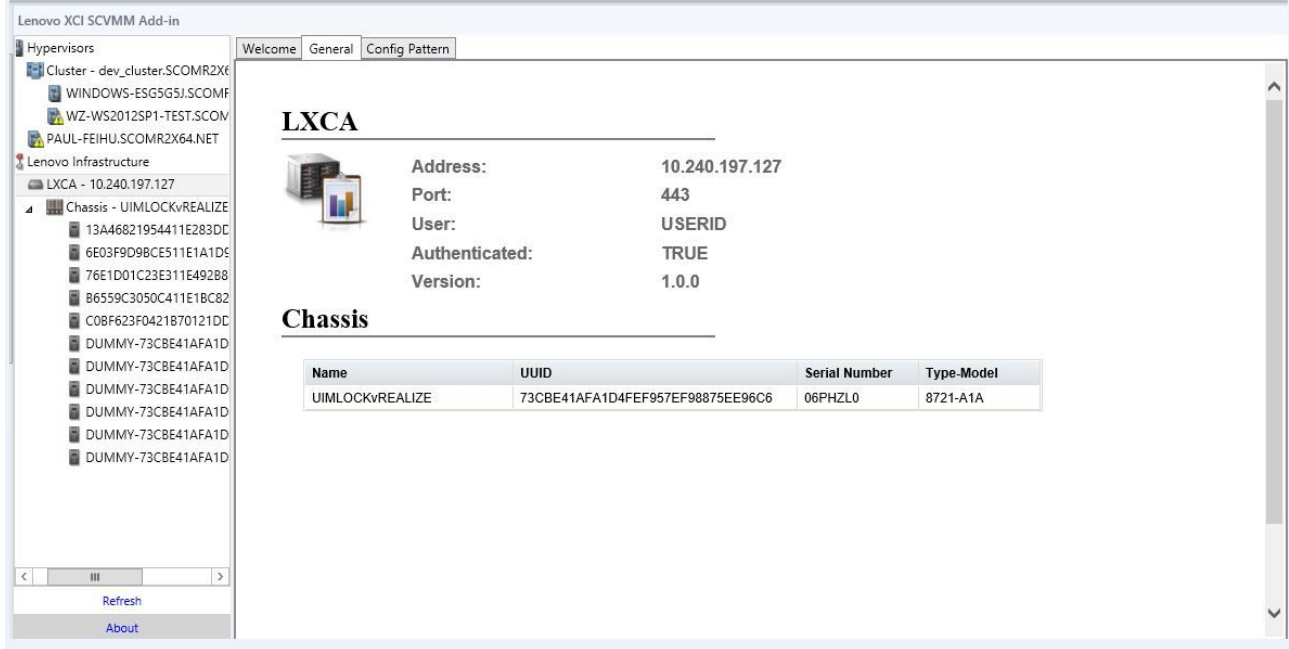

図 5. Lenovo XClarity Administrator一般情報

# シャーシ・マップの表示

Lenovo XClarity Administrator をLenovo アドインに登録したら、Lenovo XClarity Administrator で管理されて いるシャーシのシャーシ・マップを確認できます。

### **⼿順**

ステップ 1. Lenovo アドイン・コンソールの資産ツリー・ペインからシャーシまたは特定のシャーシの サーバーを見つけて選択します。

> シャーシは Lenovo アドイン・コンソールの資産のツリー・ペインの Lenovo インフラストラ クチャー・ノードの下にある Lenovo XClarity Administrator によって管理されています。

ステップ 2. Lenovo アドイン・コンソールの作業領域から「Chassis Map (シャーシ・マップ)」タブをク リックします。

以下のことができます。

- シャーシのコンポーネントをクリックして、プロンプトで基本インベントリーおよ びステータス情報を表示する。
- 各種オーバーレイを適用して、シャーシのコンポーネントに関するさまざまな情報 またはステータスを表示する。
- 「Chassis Map (シャーシ・マップ)」ビューの上部にあるツールバーから、目的のオーバー レイを有効にする。[21](#page-26-0) ページの 表 5「[ハードウェア・マップ・オーバーレイ](#page-26-0)」・テーブル に、オーバーレイに関する詳細があります。

<span id="page-26-0"></span>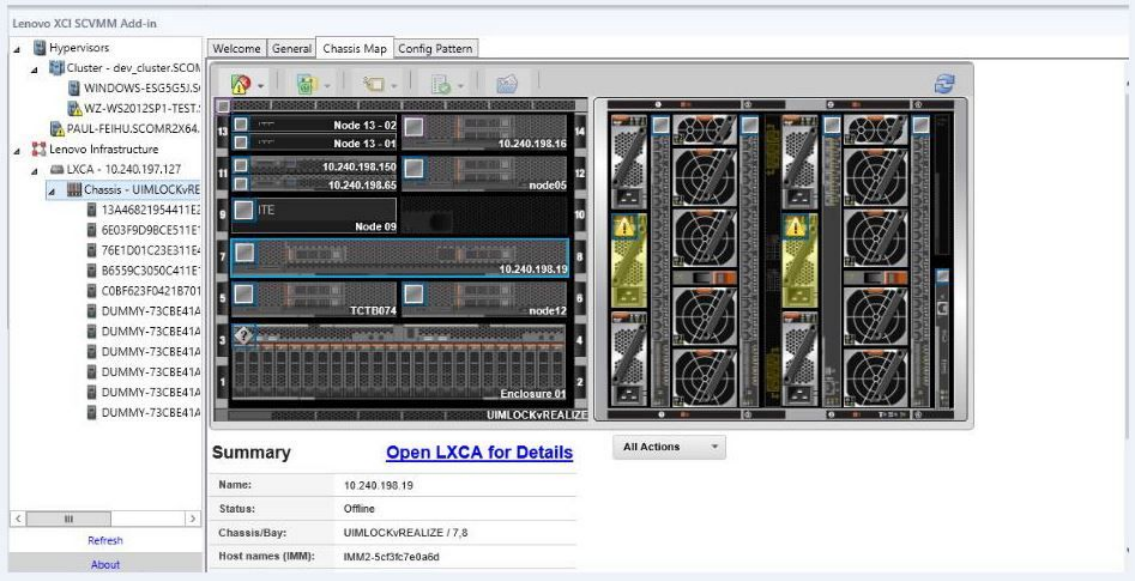

図 6. シャーシ・マップ

表 5. ハードウェア・マップ・オーバーレイ

| オーバーレイ              | アイコン | 説明                                                                                                    |  |  |  |  |  |  |
|---------------------|------|----------------------------------------------------------------------------------------------------|--|--|--|--|--|--|
| ハードウェア・ス<br>テータス    |      | ハードウェア・ステータスのオーバーレイを使用して、各コン<br>ポーネントのステータスを表示します。表示する1つ以上のス<br>テータス基準を以下から選択できます。                                                                  |  |  |  |  |  |  |
|                     |      | 「Critical(重大)」。コンポーネントに1つ以上の重大アラート<br>があり、即時のユーザー操作が必要です。                                                                                           |  |  |  |  |  |  |
|                     |      | 「Warning (警告)」。コンポーネントに1つ以上の警告アラー<br>トがあります。警告の原因を特定するためにユーザーによる調<br>査が必要ですが、即時の機能停止の危険性はありません。                                                     |  |  |  |  |  |  |
|                     |      | 「Synchronizing (同期)」。Lenovo XClarity Administrator は、コン<br>ポーネントが更新ステータスを提供するのを待機しています。                                                             |  |  |  |  |  |  |
|                     |      | 「Offline(オフライン)」。コンポーネントがオンラインになっ<br>ていません。                                                                                                    |  |  |  |  |  |  |
|                     |      | 「Unknown (不明)」。Lenovo XClarity Administrator はシャーシ<br>内の1台以上のコンポーネントからステータスを取得できませ<br>ん。ユーザーによる調査が必要になる場合があります。                                     |  |  |  |  |  |  |
|                     |      | 「Normal(正常)」。コンポーネントは正常に動作しています。<br>特定のコンポーネントをポイントすると、現在のステータスに<br>関する詳細情報が表示されます。                                                                 |  |  |  |  |  |  |
| 前面パネル LED の<br>強調表示 |      | 前面パネル LED の強調表示オーバーレイを使用して、各コンポー<br>ネントに使用できる LED を表示します。1つ以上の LED を以<br>下から選択できます。                                                                 |  |  |  |  |  |  |
|                     |      | 「Power LED (電源 LED)」。各コンポーネントの現在の電源<br>LED を表示します。                                                                                                  |  |  |  |  |  |  |
|                     |      | 「Event Log LED (イベント・ログ LED)」。イベント・ログ<br>$\bullet$<br>LED を表示します。この LED は、Lenovo XClarity Administrator<br>イベント・ログ内のコンポーネントに固有のイベントがあると<br>きに点灯します。 |  |  |  |  |  |  |

### <span id="page-27-0"></span>表 5. ハードウェア・マップ・オーバーレイ (続き)

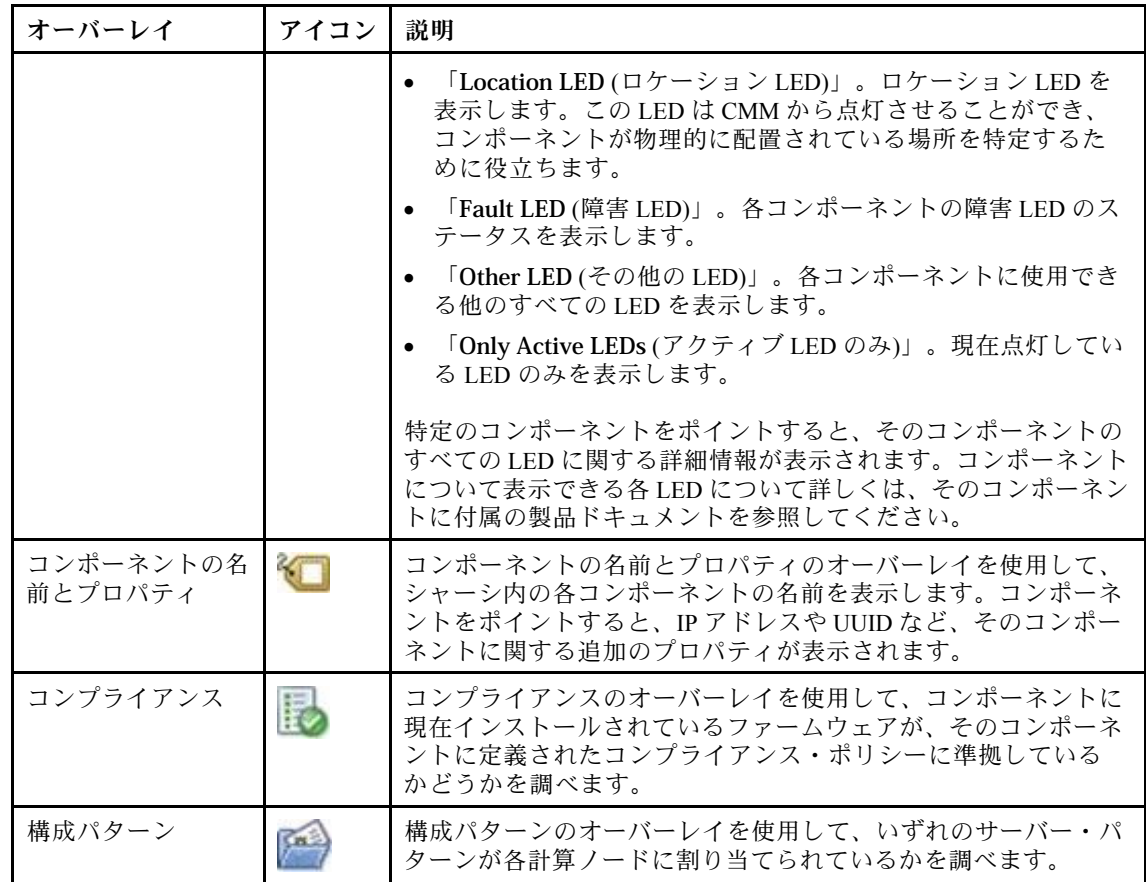

### 管理対象シャーシの詳細の表示

管理対象シャーシの詳細情報は、「Open Lenovo XClarity Administrator for Details (Lenovo XClarity Administrator を開いて詳細を確認)」リンクをクリックすると Lenovo XClarity Administrator から表示 できます。

この詳細情報には、ファームウェア・レベル、IP アドレス、世界固有識別子 (UUID) などが表示されます。

#### **「All Action (すべての操作)」ボタン**

「Chassis Map (シャーシ・マップ)」ページには「**All Action** (すべての操作)」ボタンがあります。 このボタンをクリックすると、BMC インターフェースにアクセスして選択したホストをリモー トで制御できます。

#### **管理モジュールのインターフェースを起動**

「Chassis Map (シャーシ・マップ)」ページでシャーシまたはホストを選択すると、新しいウィンドウ で BMC Web ページを開くことができます。

#### **リモート制御の起動**

リモート制御を開くには、「Chassis Map (シャーシ・マップ)」ビューでホストを選択します。

# 資産の検索

「資産の検索」機能は、Lenovo アドイン・コンソールからキーワードを使用して特定のサーバー、ク ラスター、シャーシ、および/または Lenovo XClarity Administrator をすばやく見つけ出す検索機能を提 供します。

#### **キーワード**

キーワードの一致は大文字と小文字を区別します。キーワードはワイルドカードまたは正規表現をサ ポートしません。

#### **検索フィールド**

検索フィールドは検索対象によって異なります。検索テキストが検索対象のフィールドのいずれか に含まれている場合に一致します。

サーバーでは、検索フィールドは以下のとおりです。

- **OS FQDN**
- **OS IP address** (OS IP アドレス)
- **OS Name** (OS 名)
- **Machine type** (マシン・タイプ)
- **Server UUID** (サーバー UUID)
- **IMM IP address** (IMM IP アドレス)
- **IMM model** (IMM モデル)
- **IMM par<sup>t</sup> number** (IMM の部品番号)
- **IMM serial number** (IMM シリアル番号)
- **IMM UUID**

シャーシでは、検索フィールドは以下のとおりです。

- **Domain name** (ドメイン名)
- **Machine type** (マシン・タイプ)
- **Model** (モジュール)
- **Name** (名前)
- **Part number** (部品番号)
- **Serial number** (シリアル番号)
- **CMM IP address** (CMM IP アドレス)
- **Product name** (製品名)
- **UUID**

Lenovo XClarity Administratorでは、検索フィールドは以下のとおりです。

• **IP address** (IP アドレス)

クラスターでは、検索フィールドは以下のとおりです。

- **Cluster ID** (クラスター ID)
- **Cluster Name** (クラスター名)

#### **検索結果**

検索結果は階層構造の資産ツリーに表示されます。一致するものは青色で強調表示されます。一致ノード の上段ノードは展開されます。従属ノードに一致するものがない一致ノードは折りたたまれます。

検索結果内から 1 つのノードを選択して通常どおりに操作できます。関数も通常同様に動作します。

資産ツリーは、検索結果の表示中は自動的に表示の更新を停止します。

#### 検索の開始

「検索の開始」機能で、サーバー、クラスター、シャーシ、および/または Lenovo XClarity Administrator <sup>の</sup> 特定の資産を検索できます。

#### **⼿順**

「**Search** (検索)」フィールドにキーワード・テキストを入力します。このフィールドは、Lenovo アドイン 資産ツリーの最上部にあります。入力すると結果が自動的に表示されます。

### <span id="page-29-0"></span>検索結果のクリア

「検索結果のクリア」機能で検索の結果をクリアし、サーバー、クラスター、シャーシ、および/または Lenovo XClarity Administrator インスタンスの全資産を表示できます。

### **⼿順**

以下のいずれかのステップを実行します。

- 1. 「**Search** (検索)」フィールドをクリアします。
- 2. Esc キーを押します。
- 3. 「**Clear the Search** (検索をクリア)」をクリックします。

## 監視

このセクションでは、RAS の管理、ポリシーの設定、サーバー・ノードからの VM の自動移行機能の無効 化、およびイベント履歴の表示について説明します。

### PFA 管理

この機能を使用すると、指定したハードウェア・イベントが発生した場合に仮想マシン (VM) を自 動的に移行できます。

#### **始める前に**

これはクラスター・ベースの機能です。操作を続行する前に、SCVMM でクラスターを作成し、クラス ターにホストを追加する必要があります。クラスター共有ボリューム (CSV) も必要です。詳細について は、Microsoft System Center のトピックMicrosoft System Center – VMM での Hyper-V ホスト [クラスターの](https://technet.microsoft.com/library/gg610576.aspx) [作成の概要](https://technet.microsoft.com/library/gg610576.aspx) Web ページを参照してください。

[16](#page-21-0) ページの 「[ベースボード管理コントローラー](#page-21-0) (BMC) の追加」の手順を実行する必要もあります。

#### ポリシーの設定

ポリシーの設定機能を使用すると、条件およびイベント・カテゴリーを指定して、選択したサーバー・ ノードに対する VM の自動移行を有効にできます。

#### **始める前に**

24 ページの 「PFA 管理」の前提条件を完了します。

#### **⼿順**

- ステップ 1. 左側のホスト・ナビゲーション・ペインで、「**Hypervisors** (ハイパーバイザー)」ルート・エ ントリー、クラスター、またはクラスター内のハイパーバイザー・ノードを選択します。
- ステップ 2. 右側のペインの上部で、「**PFA Management** (PFA 管理)」ページを選択します。 「RAS Management (RAS 管理)」ページが開きます。
- ステップ 3. 「**Set Policy** (ポリシーの設定)」をクリックします。 「Set Policy (ポリシーの設定)」ダイアログが表示されます。
- ステップ 4. 上部のドロップダウン・リストから「Enable VM migration on hardware events (ハードウェア上 での VM 移行の有効化イベント)」を選択します。
- ステップ 5. 必要に応じて、「Conditions (条件)」、「Event Categories (イベント・カテゴリー)」、およ び「Hosts (ホスト)」を選択またはクリアします。BMC の検出または認証が完了してい ないホストは選択できません。
- ステップ 6. 「**OK**」をクリックします。 設定の確認を求めるページが表示されます。

<span id="page-30-0"></span>ステップ 7. 「**OK**」をクリックします。

ステップ 8. 下部にある「Back (戻る)」リンクをクリックして、「RAS Management (RAS 管理)」ページ に戻ります。

#### サーバー・ノードからの VM の自動移行機能の無効化

この機能を使用すると、選択したサーバー・ノードからの VM の自動移行を無効にできます。

#### **始める前に**

[24](#page-29-0) [ページの](#page-29-0) 「PFA 管理」の前提条件を完了します。

#### **⼿順**

- ステップ 1. 左側のホスト・ナビゲーション・ペインで、「**Hypervisors** (ハイパーバイザー)」ルート・エ ントリー、クラスター、またはクラスター内のハイパーバイザー・ノードを選択します。
- ステップ 2. 右側のペインの上部で、「**PFA Management** (PFA 管理)」ページを選択します。 「RAS Management (RAS 管理)」ページが開きます。
- ステップ 3. 「**Set Policy** (ポリシーの設定)」をクリックします。 「Set Policy (ポリシーの設定)」ダイアログが表示されます。
- ステップ 4. 上部のドロップダウン・リストから「Disable VM migration on hardware events (ハードウェア上 での VM 移行の無効化イベント)」を選択します。
- ステップ 5. 必要に応じて、ホストの選択を変更します。
- ステップ 6. 「**OK**」をクリックします。 設定の確認を求めるページが表示されます。
- ステップ 7. 「**OK**」をクリックします。
- ステップ 8. 下部にある「Back (戻る)」リンクをクリックして、「RAS Management (RAS 管理)」ページ に戻ります。

### イベント履歴の表示

「View Event History (イベント履歴の表示)」機能を使用すると、発生したハードウェア・イベントと、そ れらに対して実施された処置を確認できます。

#### **始める前に**

[24](#page-29-0) [ページの](#page-29-0) 「PFA 管理」の前提条件を完了します。

#### **⼿順**

- ステップ 1. 左側のホスト・ナビゲーション・ペインで、「**Hypervisors** (ハイパーバイザー)」ルート・エ ントリー、クラスター、またはクラスター内のハイパーバイザー・ノードを選択します。
- ステップ 2. 右側のペインの上部で、「**PFA Management** (PFA 管理)」ページを選択します。 「RAS Management (RAS 管理)」ページが開きます。
- ステップ 3. 「**View Event History** (イベント履歴の表示)」をクリックします。 「**RAS Events** (RAS イベント)」ページが開き、「PFA Management (PFA 管理)」ページのテー ブルに表示されているホストの RAS イベントとイベントの操作履歴が表示されます。
- ステップ 4. 下部にある「Back (戻る)」リンクをクリックして、「RAS Management (RAS 管理)」ページ に戻ります。

### サーバーの更新

この章では、ローリング・システム・リブートとローリング・システム更新について説明します。

# <span id="page-31-0"></span>ローリング・システム更新

ローリング・システム更新機能は、システムを実行し続けながらサーバーを更新するのに役立ちます。 サーバー・ホストでアプリケーション・サービスの中断は発生しません。

#### **始める前に**

- IBM サーバーの場合は、ファームウェアのダウンロードはサポートされていません。
- ThinkServer サーバーはサポートされていません。
- ローリング・システム更新機能は、オペレーティング・システムが Windows Server 2016 の場合、以下 のマシン・タイプのサーバーをサポートしません。

**マシン・タイプ**: 7875、1929、8038、8039、2582、5457、2583、5458、7382、7383、7160、7914、 7158、7159、7915、5460、5466、8722、8733、8752、8718、7145、7146、3837、3839、7143、7191、 3837、3839、7918、7919、7912、7913、8737、8738、7863、8956、7906、2585、7916、7917、4259、 7903、4259、7903、4259、7903、5455

● Microsoft Internet Explorer 更新 KB3087038 [のインストール](#page-49-0) に説明された手順で Microsoft Internet Explorer の更新 KB3087038 をインストールします。

### **ローリング・システム更新タスクの作成**

更新タスクを作成し、計画された時間にファームウェア更新をスケジュールできます。

#### **このタスクについて**

ホスト・ファームウェアは、ポリシーがあってもなくても更新できます。

• **Update with Policy** (ポリシーのある更新)

ファームウェア・コンプライアンス・ポリシーを作成してそのポリシーを管理対象デバイスに割り当 て、それらのデバイスのファームウェアの適合状態が保たれるようにすることができます。以下の 前提条件を満たす必要があります。

- ホスト・マシンが Lenovo XClarity Administrator に追加されており、管理されている必要があります。
- ファームウェア・コンプライアンス・ポリシーが Lenovo XClarity Administrator で作成されてい る必要があります。
- ファームウェアが Lenovo XClarity Administrator にダウンロードされている必要があります。
- Lenovo XClarity Administrator が Lenovo XClarity Integrator に登録されている必要があります。

**注:**Lenovo XClarity Administrator を Lenovo XClarity Integrator に登録し、後で新規サーバーを Lenovo XClarity Administrator に追加すると、更新タスクを作成する際にホストが表示されない場合がありま す。これが発生した場合は、1 時間待ってから再試行します。

• **Update without Policy** (ポリシーのない更新)

環境で Lenovo XClarity Administrator を使用できない場合、サーバーごとに個々のファームウェア更新ま たは UXSP を選択する必要があります。以下の前提条件を満たす必要があります。

- 「**Update without Policy** (ポリシーのない更新)」タイプのタスクを作成する場合は、[ホスト認証の設](#page-19-0) [定](#page-19-0) のステップが完了している必要があります。
- 「**Update without Policy** (ポリシーのない更新)」タイプのタスクを作成する場合は、[ローリング・シ](#page-20-0) [ステム更新設定の指定](#page-20-0) のステップが完了している必要があります。

#### **⼿順**

以下の手順を実行してローリング・システム更新タスクを作成します。

- ステップ 1. タスク・マネージャー・ページで、「**Create** (作成)」をクリックしてタスクの作成ウィ ザードを起動します。
- ステップ 2. タスク名を指定し、タスク・タイプ (「**Update with Policy** (ポリシーのある更新)」または 「**Update without Policy** (ポリシーのない更新)」) を選択して「**Next** (次へ)」をクリック します。

**注:**タスク・タイプごとにすべての前提条件が満たされていることを確認します ステップ 3. ファームウェア更新を選択して、「**Next** (次へ)」をクリックします。

> 「**Update with Policy** (ポリシーのある更新)」を選択した場合、各ホストの「**Policy** (ポリ シー)」ドロップダウン・リストから使用可能なファームウェア・ポリシーを選択します。 ポリシーで定義されたファームウェア・バージョンを表示し、ファームウェアの選択を カスタマイズできます。

「**Update without Policy** (ポリシーのない更新)」が選択されている場合、更新するホストごと に特定のファームウェアを選択します。

- ステップ 4. 次の更新オプションのうち <sup>1</sup> つ以上を選択し、「**Next** (次へ)」をクリックします。
	- **Update Parallelization** (更新の並列処理):同時に更新するホストの数を指定します
	- **Perform VM Evacuation** (VM 移行の実行):ホストを更新する前に仮想マシンを移行する かどうかを指定します。

• **Schedule** (スケジュール):計画された時間に実行されるようにタスクをスケジュールします。 ステップ 5. タスク・サマリーを表示し、「**Save** (保存)」をクリックします。

# **ローリング・システム更新タスクの管理**

ローリング・システム更新機能を使用して、ローリング更新タスクを管理できます。

**このタスクについて**

ローリング・システム更新機能には、ローリング更新タスクを管理するタスク・マネージャーが用意され ています。タスクには、ローリング更新に関するすべての情報とオプションが含まれます。

タスク・マネージャーを使用して次のタスクを実行できます。

- ローリング・システム更新タスクの作成。タスク・タイプが「**Update Only** (更新のみ)」、「**Update and Reboot** (更新とリブート)」、「**Reboot Only** (リブートのみ)」の場合、クラスターごとに <sup>1</sup> つのア クティブ・タスクのみが許可されています。
- 開始されていないローリング・システム更新タスクの編集。
- 完了したローリング・システム更新タスクのコピー。
- ローリング・システム更新タスクのタスク・リストからの削除。
- 実行中のローリング・システム更新タスクのキャンセル。
- ローリング・システム更新タスクのステータスの表示。

#### **⼿順**

- ステップ 1. **「Lenovo XClarity Integrator」** ➙ **「Rolling System Update (ローリング・システム更新)」** をクリックします。
- ステップ 2. ナビゲーション・ペインで、「**Task Manager** (タスク・マネージャー)」をクリックします。 「Task Manager (タスク・マネージャー)」ページが表示されます。

これまで設定が指定されていない場合は、「Preferences (設定)」ページが表示されます。 設定が既に指定されている場合、「Rolling System Update Task Manager (ローリング・シス テム更新タスク・マネージャー)」ページが表示され、「**Preferences** (設定)」リンクをク リックして「Preferences (設定)」ページを表示できます。

- ステップ 3. 以下のいずれかのステップを実行します。
	- タスクの作成
	- タスクのコピー
	- タスクの編集
	- タスクの削除
	- タスクのキャンセル
	- ページのタスク・リストの更新

「**Create** (作成)」または「**Edit** (編集)」をクリックすると、「Create/Edit Task (タスクの作成/ 編集)」ウィザードを使用してタスクを作成または編集できます。

| ターゲット   | ステータス  | 説明                             |  |  |
|---------|--------|--------------------------------|--|--|
| ローリング更新 | 未開始    | タスクは開始されていません。                 |  |  |
| タスク     | 実行中    | タスクは実行中です。                     |  |  |
|         | キャンセル  | タスクはキャンセルされました。                |  |  |
|         | 失敗しました | ファームウェア・パッケージのダウンロードに失敗し<br>た。 |  |  |
|         | 終了しました | タスクは完了しました。                    |  |  |

表 6. ローリング・システム更新タスク・ステータス

<span id="page-35-0"></span>表 6. ローリング・システム更新タスク・ステータス (続き)

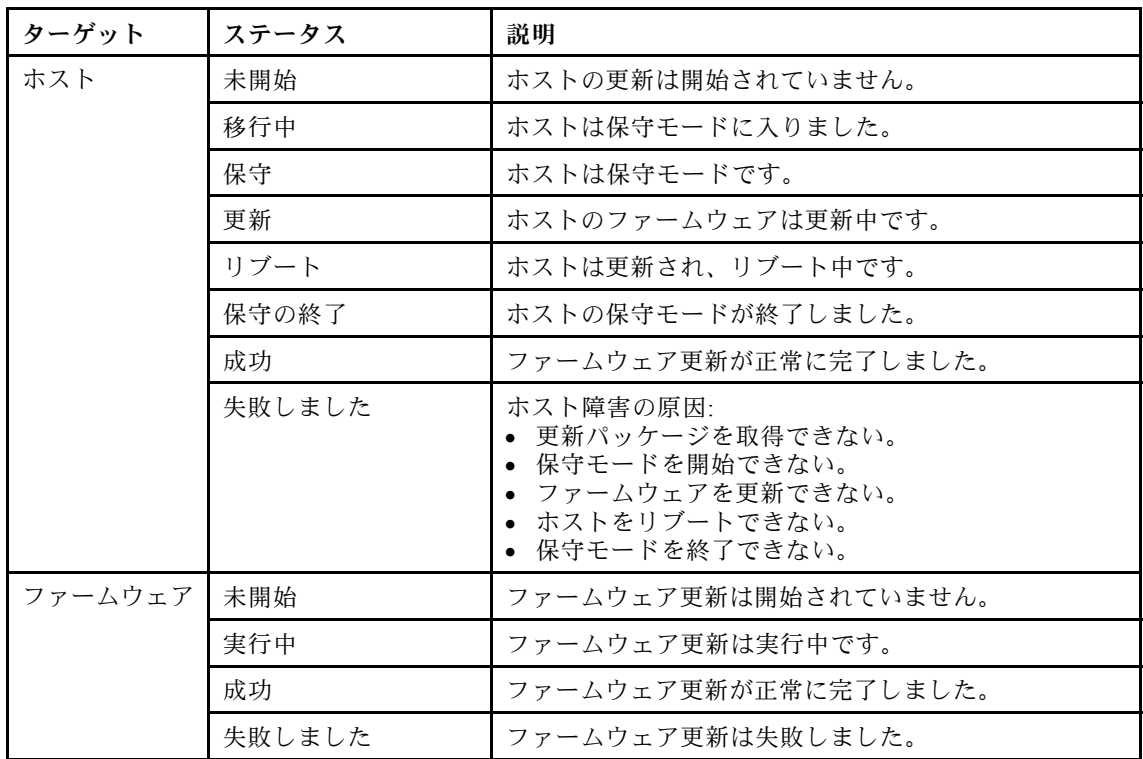

# ローリング・システム・リブート

ローリング・システム・リブート (RSR) 機能は、システムを実行し続けながら、サーバーをリブートしま す。その際、サーバー・ホストでアプリケーション・サービスの中断は発生しません。

#### **始める前に**

- [14](#page-19-0) ページの 「[ホスト認証の設定](#page-19-0)」で説明されている情報を設定する必要があります。
- [15](#page-20-0) ページの 「[ローリング・システム更新設定の指定](#page-20-0)」の手順を完了する必要があります。

#### **このタスクについて**

ローリング・システム・リブート (RSR) には、ローリング・リブート・タスクの管理に役立つタス ク・マネージャーが用意されています。タスクには、ローリング・リブートに関するすべての情報と オプションが含まれます。

タスク・マネージャーは、以下のタスク・オプションを備えています。

- ローリング・システム・リブート・タスクの作成。タスク・タイプに関係なく、クラスターごとに1つ のアクティブ・タスクのみが許可されています。次のタスク・タイプがあります。
	- 更新のみ
	- 更新とリブート
	- リブートのみ
- 開始されていないローリング・システム・リブート・タスクの編集
- ローリング・システム・リブート・タスクのタスク・リストからの削除
- 実行中のローリング・システム・リブート・タスクのキャンセル
- ローリング・システム・リブート・タスクのステータスの表示

<span id="page-36-0"></span>**⼿順**

- ステップ 1. Lenovo アドインのナビゲーション・ペインで「Hypervisor (ハイパーバイザー)」を展開し、 ターゲット・クラスターを選択します。
- ステップ 2. メイン・フレームの上部で「Rolling System Reboot (ローリング・システム・リブート)」を 選択します。

「Task Management (タスク管理)」ページが表示されます。

- ステップ 3. 次のいずれかを実行します。
	- タスクの作成
	- タスクの編集
	- タスクの削除
	- タスクのキャンセル
	- ページのタスク・リストの更新

「**Create** (作成)」または「**Edit** (編集)」をクリックすると、「Create/Edit Task (タスクの作成/ 編集)」ウィザードを使用してタスクを作成または編集できます。

| ターゲット      | ステータス  | 説明                                                            |  |  |
|------------|--------|---------------------------------------------------------------|--|--|
| ローリング・リブート | 未開始    | タスクは開始されていません。                                                |  |  |
| タスク        | 実行中    | タスクは実行中です。                                                    |  |  |
|            | キャンセル  | タスクはキャンセルされました。                                               |  |  |
|            | 失敗しました | タスクの失敗の原因:<br>● ホストのリブートに失敗した<br>• VM の移行に失敗した                |  |  |
|            | 終了しました | タスクは完了しました。                                                   |  |  |
| ホスト        | 未開始    | ホストのリブートは開始されていません。                                           |  |  |
|            | 移行中    | ホストは保守モードに入りました。                                              |  |  |
|            | 保守     | ホストは保守モードです。                                                  |  |  |
|            | リブート   | ホストは更新され、リブート中です。                                             |  |  |
|            | 保守の終了  | ホストの保守モードが終了しました。                                             |  |  |
|            | 成功     | リブートおよび保守の終了に成功しました。                                          |  |  |
|            | 失敗しました | ホスト障害の原因:<br>● 保守モードを開始できない<br>● ホストをリブートできない<br>保守モードを終了できない |  |  |

表 7. ローリング・システム・リブート・タスクのステータス

## Lenovo アドインの構成

ここで説明した機能はすべて Lenovo XClarity Administrator に基づいているため、構成パターンの操作 方法について説明します。

# 構成パターン

構成パターン機能を使用すると、構成パターンを簡単にデプロイできます。構成パターンは、事前 OS サーバー構成を表します。これには、ローカル・ストレージ構成、I/O アダプター構成、ブート設定、そ の他の BMC および uEFI ファームウェア設定が含まれます。構成パターンは、複数のサーバーを同時に すばやく構成するための全体的なパターンとして使用されます。

#### **始める前に**

- [17](#page-22-0) ページの 「Lenovo XClarity [Administrator](#page-22-0) の追加」の手順を完了する必要があります。
- Lenovo XClarity Administrator にログオンし、その Web サイトで構成パターンを作成する必要があり ます。

「Configuration Pattern (構成パターン)」ページを開くには、以下の手順のステップを実行します。

#### **⼿順**

- ステップ 1. ナビゲーション・ペインで「Lenovo Infrastructure (Lenovo インフラストラクチャー)」を展 開し、Lenovo XClarity Administrator または Lenovo XClarity Administrator の項目をクリック します。
- ステップ 2. メイン・フレームの上部にある「**Config Pattern** (構成パターン)」タブをクリックします。 「Config Pattern (構成パターン)」ページが表示されます。

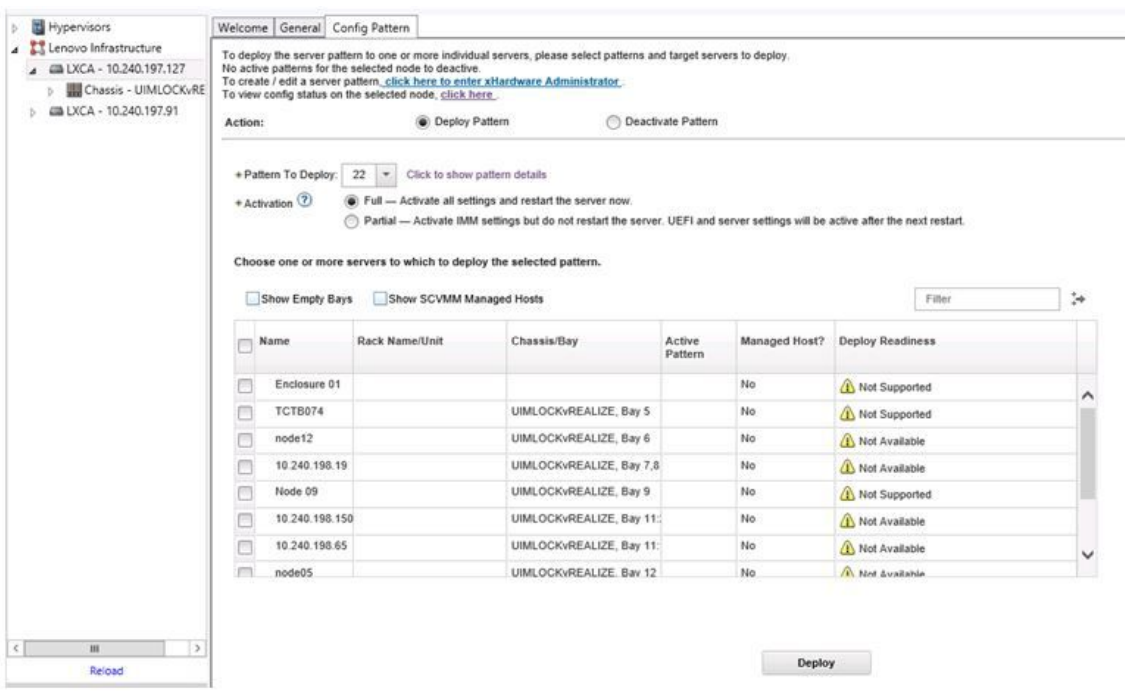

図 7. 「Configuration Pattern (構成パターン)」ページ

### 構成パターンのデプロイ

このセクションの手順を実行して、「Configuration Pattern (構成パターン)」ページで構成パターン をデプロイできます。

### **⼿順**

- ステップ 1. 実行する操作として「**Deploy Pattern** (パターンのデプロイ)」を選択します。
- ステップ 2. デプロイするパターンを選択します。「**Pattern to Deploy** (デプロイするパターン)」リス トに項目が表示されていない場合は、Lenovo XClarity Administrator にログインし、パター ンを作成する必要があります。
- ステップ 3. 構成パターンをどのようにアクティブ化するかについて選択を行います。
	- 「**Full** (全部)」: すべての設定をアクティブ化し、サーバーを今すぐ再起動します。
	- • 「**Partial** (一部)」とは、BMC 設定をアクティブ化するが、サーバーを再起動しないという 意味です。uEFI およびサーバーの設定は、次の再起動の後でアクティブになります。

ステップ 4. 構成パターンのデプロイ先にするシステムを選択します。

ステップ 5. 「**Deploy** (デプロイ)」をクリックします。要約ダイアログが表示され、選択内容を確認で きます。

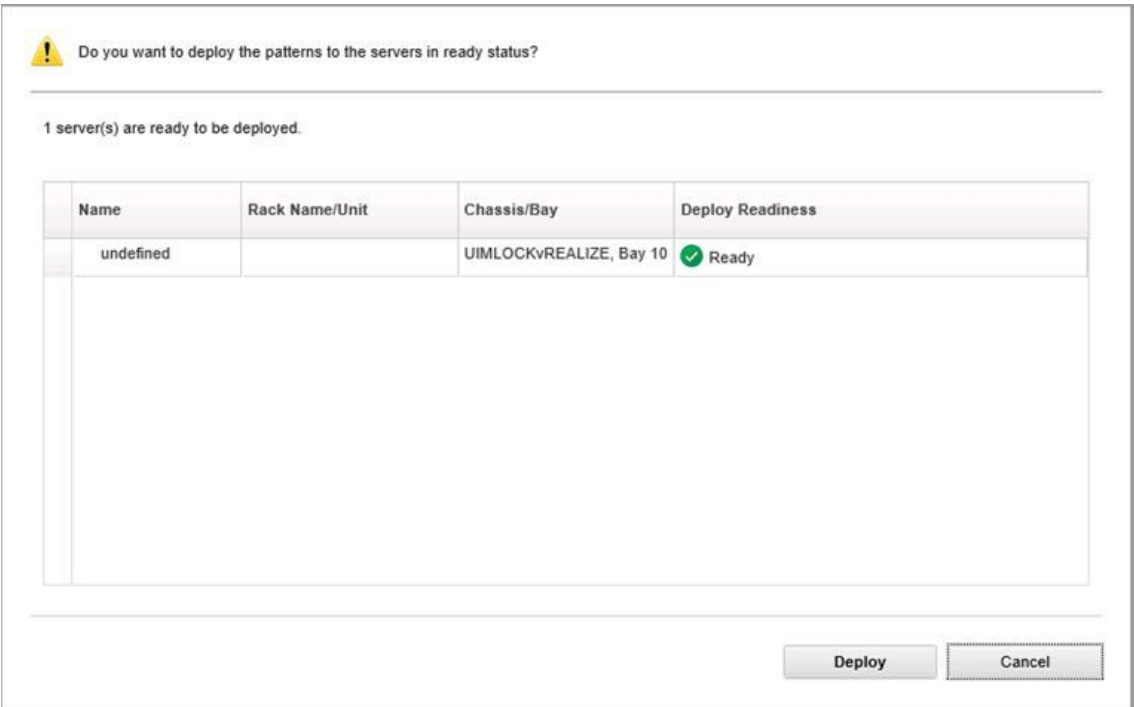

図 8. 構成パターンのデプロイメントの要約ダイアログ

ステップ 6. 「**Deploy** (デプロイ)」をクリックします。

デプロイメント要求が送信されていることを示す確認ウィンドウが表示されます。

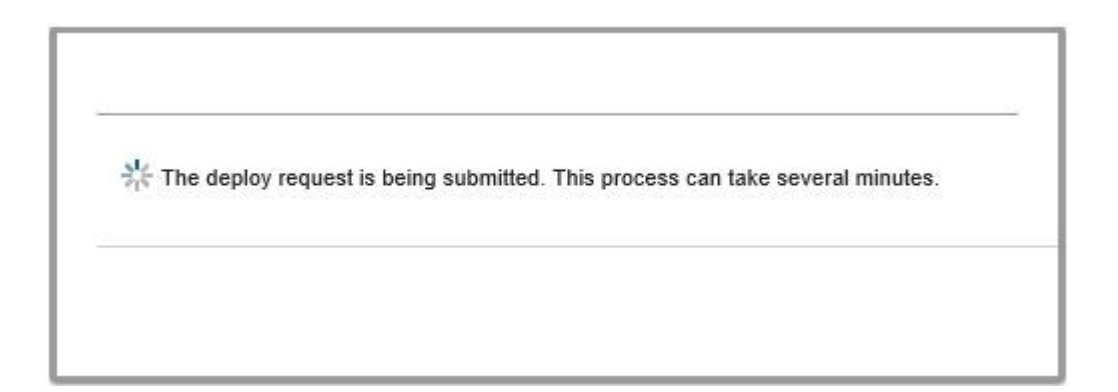

図9. デプロイメント要求の確認ウィンドウ

送信が完了すると、別の確認ウィンドウが表示されます。

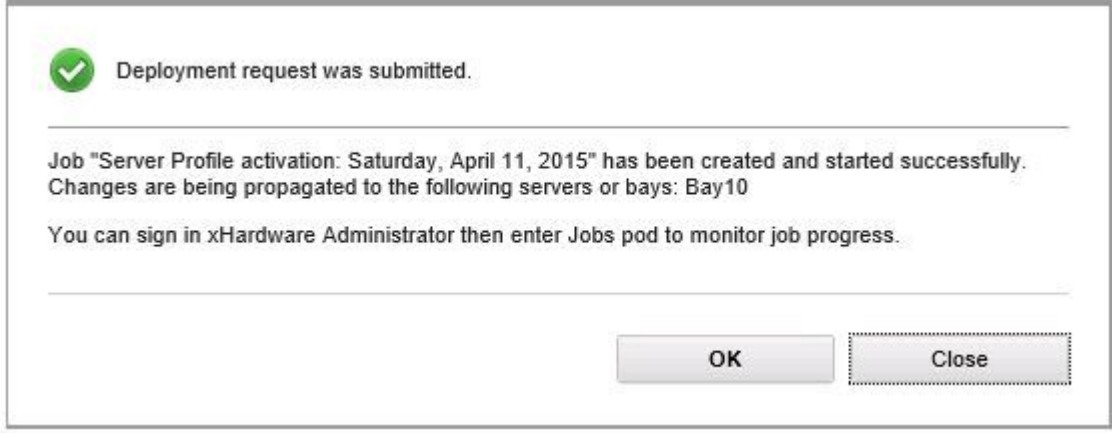

### 図 10. デプロイメント要求の送信完了の確認ウィンドウ

サーバー・パターンの詳細を表示するには、「Deploy Server Pattern (サーバー・パターンのデプロイ)」 ウィンドウの「Click to show pattern details (クリックすると、パターンの詳細が表示されます)」リンクをク リックします。以下の画面の例のようなサーバー・パターンの詳細が表示されます。

#### angela01 - Details

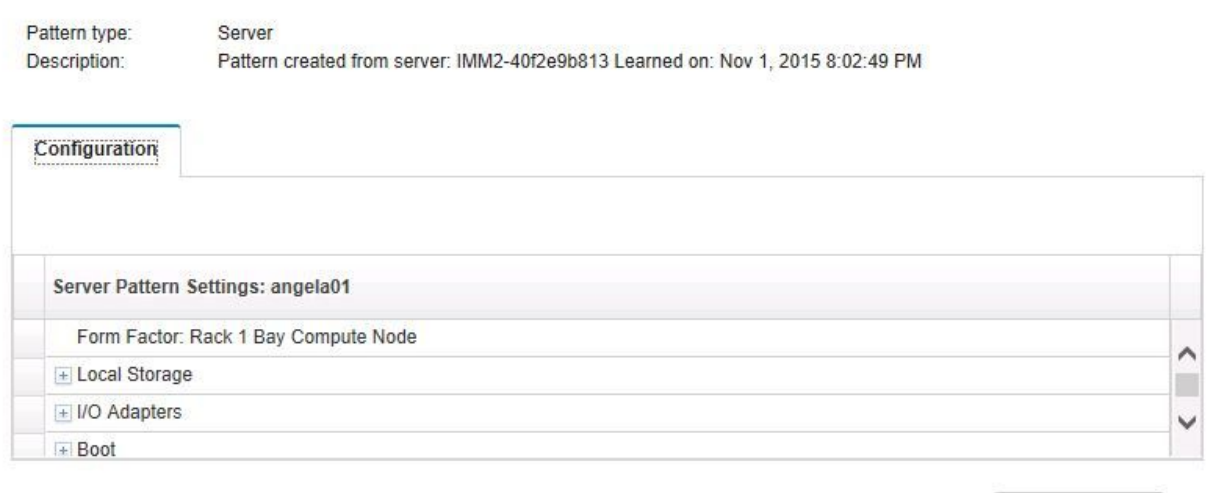

Close

### 図 11. サーバー・パターンの詳細

### 構成パターンの非アクティブ化

このセクションの手順を実行して、「Configuration Pattern (構成パターン)」ページで構成パターンを 非アクティブ化できます。

#### **⼿順**

ステップ 1. 実行する操作として「**Deactivate Pattern** (パターンの非アクティブ化)」を選択します。

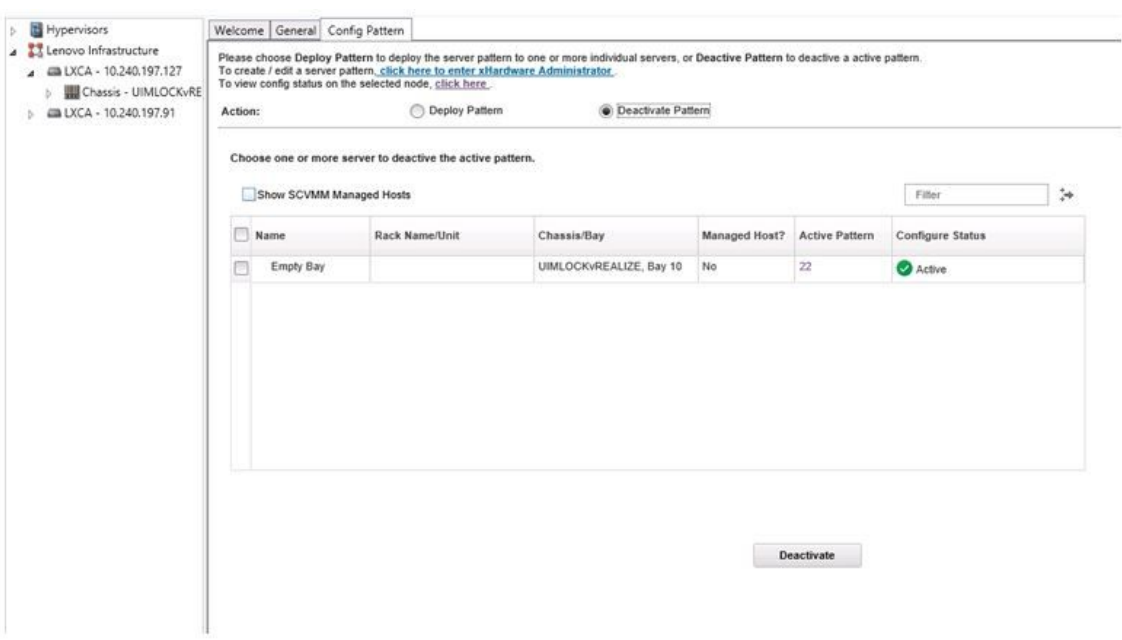

### 図 12. 構成パターンの非アクティブ化

ステップ 2. 非アクティブ化する構成パターンの横にあるチェック・ボックスを 1 つ以上選択します。

ステップ 3. 「**Deactivate** (非アクティブ化)」をクリックします。 「Deactivate Server Pattern (サーバー・パターンの非アクティブ化)」ダイアログが表示さ れます。

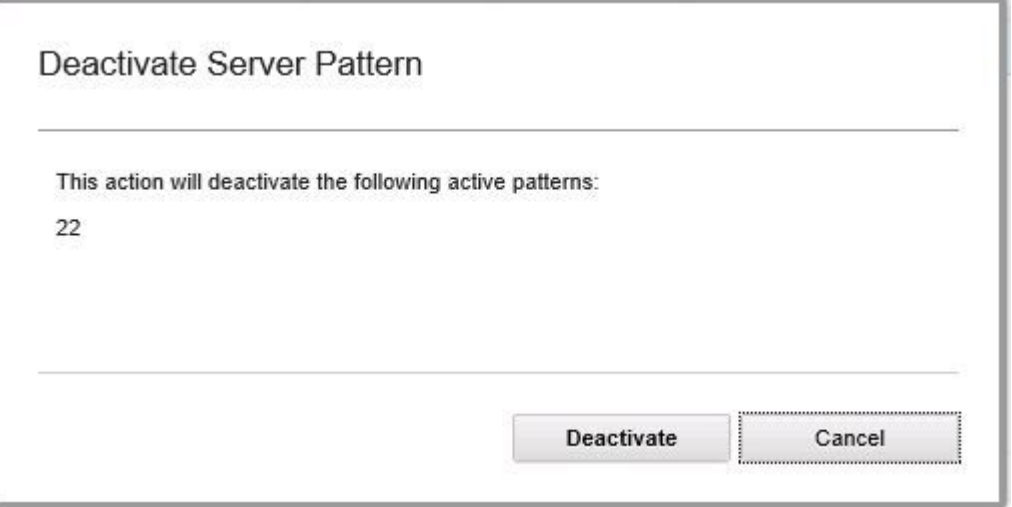

図 13. 「Deactivate Server Pattern (サーバー・パターンの非アクティブ化)」ダイアログ

ステップ 4. 「**Deactivate** (非アクティブ化)」をクリックして、構成パターンを非アクティブ化する ことを確認します。

構成パターンを非アクティブ化している間、ステータス・ダイアログが表示されます。

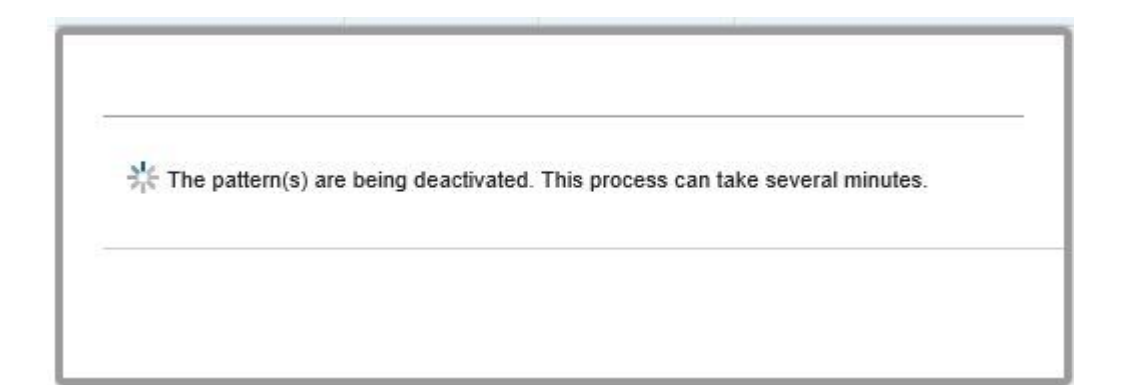

#### 図 14. 非アクティブ化のステータス・ダイアログ

非アクティブ化が完了すると、「Pattern Deactivation Summary (パターンの非アクティブ 化の要約)」ダイアログが表示されます。

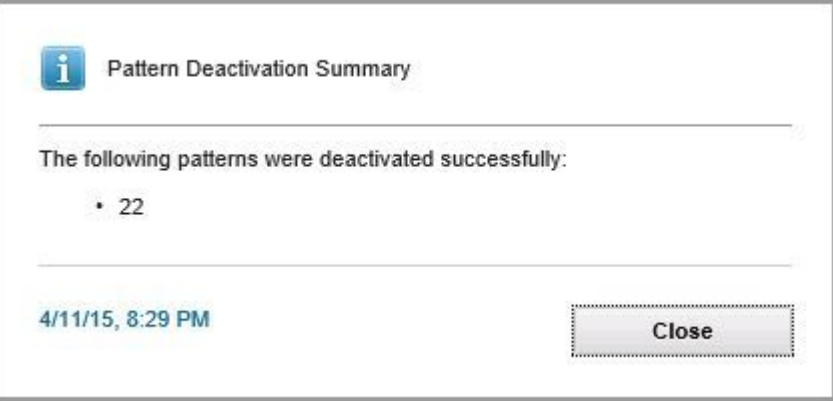

図 15. 「Pattern Deactivation Summary (パターンの非アクティブ化の要約)」ダイアログ

ステップ 5. 「**Close** (閉じる)」をクリックして、「Configuration Pattern (構成パターン)」ページに戻 ります。

# <span id="page-42-0"></span>**第 6 章 Lenovo アドインの構成**

このセクションでは、Lenovo アドイン の構成方法について説明します。

# 「Lenovo XClarity Integrator Administration (Lenovo XClarity Integrator の 管理)」ウィンドウを開く

**始める前に**

Lenovo XClarity Integrator Unified Service にログインしていることを確認します。

### **⼿順**

「Lenovo XClarity Integrator Administration (Lenovo XClarity Integrator の管理)」を開くには、以下の手順 を実行します。

ステップ 1. Lenovo アドイン の左側のサイド・バーを展開します。

ステップ 2. 「**Lenovo XClarity Integrator Administration** (Lenovo XClarity Integrator の管理)」をクリック します。

ステップ 3. Unified Service のユーザー名とパスワードを使用してログインします。

## Unified Service のパスワードの変更

Unified Service のパスワードを変更できます。

#### **⼿順**

Unified Service のパスワードを変更するには、以下のステップを実行します。 ステップ 1. 右上隅の「**Change Password** (パスワードの変更)」をクリックします。 ステップ 2. 既存のパスワードと新しいパスワードを入力します。

**注:**新しいパスワードはパスワードのルールに従う必要があります。 ステップ 3. 「**Change** (変更)」をクリックします。

# サービス・データの収集

ログ・ファイルを収集し、ログ・レベルを設定できます。

# ログ・ファイルの収集

ログ・ファイルを収集してダウンロードすることができます。

### **⼿順**

ステップ 1. 「**Collect Log** (ログの収集)」をクリックします。

ステップ 2. 「**Download Log** (ログのダウンロード)」をクリックします。

### ログ・レベルの変更

ログ・レベルを変更することができます。ログ・レベルにはデバッグ、情報、警告、およびエラー が含まれます。

#### **⼿順**

<span id="page-43-0"></span>ログ・レベルを変更するには、ドロップダウン・メニューをクリックします。

- **デバッグ**。ログ・ファイルに、エラー、警告、情報、およびデバッグ・メッセージが記録されます。
- **情報**。ログ・ファイルに、エラー、警告、および情報メッセージが記録されます。
- **警告**。ログ・ファイルに、警告およびエラー・メッセージが記録されます。
- **エラー**。ログ・ファイルに、エラー・メッセージのみが記録されます。

# セキュリティーの管理

BMC 通信プロトコルを設定し、ルート証明書を管理できます。

## BMC 通信プロトコルの設定

HTTPS プロトコルを使用して、すべての管理対象ベースボード管理コントローラー (BMC) と通信 することを選択できます。

#### **始める前に**

すべての BMC で HTTPS プロトコルが有効になっていることを確認します。有効になっていない場 合は、HTTPS と HTTP が順番に試行されます。

#### **⼿順**

ステップ 1. 「**Security Setting** (セキュリティー設定)」タブをクリックします。 ステップ 2. チェック・ボックスを選択します。 ステップ 3. 「**Save** (保存)」をクリックします。

# ルート証明書の再生成

ルート証明書を再生成できます。

#### **⼿順**

ルート証明書を再生成するには、以下の手順を実行します。

- ステップ 1. 「**Certificate Authority** (証明機関)」タブをクリックします
- ステップ 2. 「**Regenerate Certificate Authority Root Certificate** (証明機関ルート証明書の再生成)」をク リックします。

ステップ 3. 「**OK**」をクリックして続行します。

ステップ 4. サービスが再起動されたら、「**Refresh** (更新)」をクリックします。

# ルート証明書のダウンロード

ルート証明書をダウンロードできます。

#### **⼿順**

ステップ 1. 「**Certificate Authority** (証明機関)」タブをクリックします

ステップ 2. 「**証明機関ルート証明書のダウンロード**」をクリックします。

# データベース情報の表示

データベース情報を表示することができます。

#### **⼿順**

データベース情報を表示するには、「**Database Information** (データベース情報)」タブをクリックします。

# <span id="page-44-0"></span>データを PostgreSQL から SQL へ移行する

既存のデータを PostgreSQL から SQL データベース・サーバーに移行できます。

### **始める前に**

古いバージョンのアンインストール中に設定ファイルを削除してはいけません。また、PostgreSQL サーバー をアンインストールしてはいけません。

新しいバージョンのインストール時に、SQL サーバーをデータベース・ソリューションとして選択 する必要があります。

移行が正常に完了すると、新しいデータベースの既存のデータが移行されたデータで上書きされます。

#### **⼿順**

Unified Service のパスワードを変更するには、以下のステップを実行します。 ステップ 1. ページ左方の「**Migrate Data** (データの移行)」をクリックします。 ステップ 2. ページ右方の「**Migrate Data** (データの移行)」をクリックします。 ステップ 3. 「**OK**」をクリックします。 ステップ 4. 移行が正常に完了したら、「**OK**」をクリックします。

# <span id="page-46-0"></span>**第 7 章 トラブルシューティング**

このセクションでは、アドインに発生することがある状況およびその解決方法、またファイアウォールを 設定する対象の詳細一覧表について説明します。

# ローリング・システム更新スキャン・ジョブはシステム・エラー 22029 により失敗しました

SCVMM ジョブの「Error (22029) VMM could not create <sup>a</sup> process for the script command C:\UIM\_RIM\UIM.IRM.OneCliManagement.exe. (Error (22029) VMM はスクリプト・コマンド C:\UIM\_RIM\UIM.IRM.OneCliManagement.exe のプロセスを作成できませんでした。)」エラー・メッセージ をトラブルシューティングするには、この情報を使用します。このエラーは、ポリシー機能なしローリン グ更新がターゲット・サーバー上のインストール済みバージョンを取得できないことを示します。

必要な偽装レベルが指定されなかったか、指定された偽装レベルが無効です (0x80070542)。

#### **⼿順**

以下の手順を 1 つ以上実行して、この問題を解決します。

- ターゲット・サーバーの実行アカウントとしてドメイン\管理者を使用します。
- SCVMM の実行アカウントが管理者グループ内にあるが管理者でない場合は、ターゲット・サーバーで 「**Run all administrators in Admin Approval Mode** (管理者承認モードですべての管理者を実行する)」の セキュリティー・オプションを無効にします。このポリシー設定を無効にすると、セキュリティー・セ ンターから、オペレーティング・システム全体のセキュリティーが下がったことが通知されます。 詳細については、Microsoft TechNet: ユーザー アカウント制御: [管理者承認モードですべての管理者](https://technet.microsoft.com/en-us/library/dd835564(v=ws.10).aspx?f=255&MSPPError=-2147217396#BKMK_AdminApprovalMode) [を実行する](https://technet.microsoft.com/en-us/library/dd835564(v=ws.10).aspx?f=255&MSPPError=-2147217396#BKMK_AdminApprovalMode) Web サイトを参照してください。.

# ローリング・システム更新の設定の保存がシステム・エラー 1219 によ り失敗しました

この情報を使用して、SCVMM ジョブの「Error (1219) (エラー (1219))」エラー・メッセージをトラブル シューティングしてください。このエラーは、リモート共有フォルダーをリポジトリーとして使用しよう とすると発生する場合があります。

#### **⼿順**

この問題を解決するには、Windows の最新の更新をインストールし、別のフォルダーを選択します。

## Lenovo XClarity Integrator Unified Service セッションが無効になりました

コンソールを起動すると、Lenovo アドイン・コンソールはバックグラウンド・デーモン (Lenovo XClarity Integrator Unified Service) にログインします。つまり、新しいセッションが作成されます。

#### **このタスクについて**

セッションは、コンソールが開かれた状態であり、デーモンが中断せず稼働していれば、有効期限が 切れることはありません。

デーモンが (たとえば再起動などで) 中断されると、セッションは無効になります。

セッションが無効になった場合、次の症状が発生します。

- <span id="page-47-0"></span>• Lenovo アドインの資産ツリー・ペインにルート・ノードしか表示されない、または資産の変更が資 産ツリー・ペインに表示されない。
- 機能している UI ページが空白、またはデータが表示されるはずの場合にデータがない。

問題を修正するには、以下の手順で SCVMM コンソールおよび Lenovo アドイン・コンソールを再起 動します。

**注:**ログオン履歴を確認する方法については、Lenovo XClarity Integrator Unified Service [セッションの](#page-58-0) [確認](#page-58-0)を参照してください。

#### **⼿順**

以下の手順で SCVMM コンソールおよび Lenovo アドイン・コンソールを再起動します。 ステップ 1. 左端のボタンをクリックして、サイドバーを展開します。 ステップ 2. 「**Reload** (再ロード)」をクリックします。

# 事前認証された IMM が、Lenovo XClarity Administrator により管理され ると接続を失うことがある

Lenovo XClarity Integrator で以前にローカル IMM アカウントを使用してアクセスを要求した IMM の場 合、Lenovo XClarity Administrator で IMM を管理すると Lenovo XClarity Integrator がIMM へのアクセ スを失います。

Lenovo XClarity Administrator は、IMM を管理した後すべてのローカル IMM アカウントを無効にするた め、Lenovo XClarity Integrator は以前に指定したローカル IMM アカウントを使用して IMM にアクセ スすることができません。

#### **⼿順**

Lenovo XClarity Administrator で構成したアカウントを使用して、Lenovo XClarity Integrator でもう一度 IMM アクセスを要求してください。

# 資産ツリー・ビューから選択すると System <sup>x</sup> サーバーでは機能が使用 できない

サーバーのマシン・タイプを判別できない場合、Lenovo XClarity Integrator アドインの資産ツリー・ビュー から選択すると System <sup>x</sup> サーバーでは機能が使用できません。

#### **⼿順**

サーバーのマシン・タイプを取得するには、以下のステップを 1 つ以上実行します。

- UUS サーバー・サービスを、ターゲットの Hyper-V システムに対する WMI 読み取り権限がある Windows/ドメイン・ログオンで実行します。Windows サービスのユーザー・アカウントを変更するに は、Microsoft TechNet: [サービスの開始方法を構成する](https://technet.microsoft.com/en-us/library/cc755249(v=ws.11).aspx) Web ページを参照してください。
- ハイパーバイザー・ノードを、ターゲットの Hyper-V システムに対する WMI 読み取り権限がある Windows/ドメイン・ログオンで認証します。
- Lenovo XClarity Administrator でサーバーを管理し、Lenovo XClarity Administrator をLenovo XClarity Integrator アドインに登録します。
- 特定のサーバーの IMM を検出します。

# <span id="page-48-0"></span>IPv6 アドレスを使用すると Lenovo XClarity Administrator が登録されない

IPv6 アドレスを使用して Lenovo XClarity Administrator を登録すると、「Loading, Please wait … (ロード中 です。お待ちください...)」というメッセージが表示されますが、結果が戻りません。これは、Lenovo XClarity Integrator Unified Service が IPv6 アドレスから証明書チェーンを取得できなかったためです。この 問題は、Lenovo XClarity Integrator の制限です。

### **⼿順**

問題を解決するには、手動で Lenovo XClarity Administrator からの証明書をダウンロードし、Lenovo XClarity Integrator に証明書を追加します。**「Manage trusted certificates (トラステッド証明書の管理)」** ➙ **「Add (追加)」**をクリックしてください。

**注:**Think サーバーはローリング・リブートのみをサポートします。これは、Lenovo XClarity Integrator アドインの制限です。

## SCVMM ホスト・リストに表示されているホストが、Lenovo アドイン に表 示されない

SCVMM ホスト・リストに表示されているホストが、Lenovo アドインに表示されないことがあります。こ の問題を回避するには、ホストを SCVMM に手動で追加します。

SCVMM ホスト・リストに表示されているホストが Lenovo アドイン・ホスト・リストに表示されないこ とがあります。これは、SCVMM Service および SCVMM Agent アプリケーションが、ホストの BIOS から ハードウェア・システム UUID を取得できないときに発生します。SCVMM Service および Agent アプリ ケーションは、この情報を後で収集する可能性がありますが、実際に収集するかどうか、および収集にか かる時間は予測できません。ホストが Lenovo アドイン に確実に表示されるようにするには、以下の手 順に従って、そのホストを手動で追加します。

- 1. 「SCVMM Admin (SCVMM 管理)」ページで、SCVMM ホスト・リストから手動でホストを削除し ます。
	- a. ホストをホスト・リストから選択します。
	- b. 「**Host** (ホスト)」をクリックし、「**Start Maintenance Mode** (保守モードの開始)」を選択します。
	- c. ホストがクラスターにあるかどうかに応じて、以下のいずれかの手順を実行します。
		- ホストがクラスターにない場合は、「**Host** (ホスト)」メニューから「**Remove** (削除)」を 選択します。
		- ホストがクラスターにある場合は、「**Host** (ホスト)」メニューから「**Remove Cluster Node** (ク ラスター・ノードの削除)」を選択します。

**注:**上記のステップ 1 の手順で解決できない場合があります。以下の PowerShell コマンドを実行 します。

- **import-module virtualmachinemanager \$RunAsAccount <sup>=</sup> Get-SCRunAsAccount -Name "RunAsAccount01" Get-SCVMHost -ComputerName "VMHost01"**
- **remove-SCVMHost -Credential \$RunAsAccount**
- 2. 管理 UI で、SCVMM またはクラスターに手動でホストを追加します。
	- a. Lenovo アドイン・リストの「Hypervisor node (ハイパーバイザー・ノード)」を選択します。
	- b. ツリーの上の「**Synchronize** (同期)」をクリックして、リストを再ロードします。
- 3. ホストが Lenovo アドイン・ホスト・リストに表示されない場合は、ホストを再起動してから、前の 手順をもう一度実行します。

# <span id="page-49-0"></span>インストーラーが失敗しエラー・メッセージが表示される

まれに、Lenovo アドイン・インストーラーが失敗し、エラー・メッセージを表示することがあります。

エラーは通常、システムで初めてインストーラーが実行される場合に発生します。

インストーラーが失敗する場合は、以下の手順を実行します。

- 1. メッセージ・ウィンドウを閉じて、インストールを停止します。
- 2. インストーラーを再実行します。

2 回目の実行では、インストーラーが正常に動作し、Lenovo アドインがインストールされます。

# Lenovo XClarity Integrator Unified Service セッションが無効になりました

コンソールを起動すると、Lenovo アドイン・コンソールはバックグラウンド・デーモン、Lenovo XClarity Integrator Unified Service にログインします。つまり、新しいセッションが作成されます。

#### **このタスクについて**

セッションは、コンソールが開かれた状態であり、デーモンが中断せず稼働していれば、有効期限が切れ ることはありません。ただし、デーモンが何らかの方法、たとえば再起動などで中断されると、セッ ションは無効になります。

セッションが無効になった場合、次の症状が表れます。

- Lenovo アドインの資産ツリー・ペインにルート・ノードしか表示されない、または資産の変更が資 産ツリー・ペインに表示されない。
- 機能している UI ページが空白表示、またはデータが表示されるはずの場合にデータがない。

**注:**ログオン履歴を確認する方法については、[53](#page-58-0) ページの 付録 <sup>B</sup>「Lenovo XClarity [Integrator](#page-58-0) Unified Service [セッションの確認](#page-58-0)」を参照してください。

問題を修正するには、以下の手順で SCVMM コンソールおよび Lenovo アドイン・コンソールを再起 動します。

#### **⼿順**

ステップ 1. 左端のボタンをクリックして、サイドバーを展開します。 ステップ 2. 「**Reload** (再ロード)」をクリックします。

### Microsoft Internet Explorer 更新 KB3087038 のインストール

一部の Microsoft System Center Virtual Machine Manager 対応 Lenovo アドイン 機能では、Microsoft Internet Explorer に KB3087038 以降の更新でパッチが当てられている必要があります。

#### **⼿順**

ステップ 1. ご使用の Microsoft Internet Explorer のバージョンにパッチが必要かどうかを確認してください。

a. 「About Internet Explorer (バージョン情報)」ダイアログを開きます。

**注:**ダイアログを開く手順は Internet Explorer のバージョンによって異なる場合があ ります。

- <span id="page-50-0"></span>b. バージョン番号を確認します。バージョン番号が 10.0.9200.17492 を下回っている場合は、 Internet Explorer の更新 KB3087038 で Internet Explorer にパッチを当てる必要があります。 値が 10.0.9200.17492 と等しいかそれ以上の場合は、パッチの必要はありません。
- c. Internet Explorer にパッチを当てる場合は、次のステップに進んでください。Internet Explorer にパッチを当てる必要がない場合は、ここで終了です。
- ステップ 2. KB3087038 パッチをダウンロードしてインストールします。
	- a. 適切な Microsoft Web ページに移動します。
		- X64 ベースのシステムの場合は、[Cumulative](https://www.microsoft.com/en-us/download/details.aspx?id=48874) Security Update for Internet Explorer 11 for Windows Server <sup>2012</sup> R2 [\(KB3087038\)](https://www.microsoft.com/en-us/download/details.aspx?id=48874) にアクセスします。
		- X86 ベースのシステムの場合は、[Cumulative](https://www.microsoft.com/en-us/download/details.aspx?id=48886) Security Update for Internet Explorer 11 for Windows Embedded Standard <sup>7</sup> [\(KB3087038\)](https://www.microsoft.com/en-us/download/details.aspx?id=48886) にアクセスします。
	- b. ページの指示に従って、KB3087038 パッチをダウンロードしてインストールします。

# Internet Explorer <sup>10</sup> を使用すると Lenovo XClarity Administrator 証明書が インポートされない

Lenovo XClarity Integrator に手動で Lenovo XClarity Administrator 証明書 (PEM) ファイルをインポートする と、以下のメッセージが表示されて失敗する: Fail to upload certificate file (証明書ファイルのアップロー ドに失敗しました)これは、Internet Explorer <sup>10</sup> の既知の問題です。

### **⼿順**

この問題を回避するには、以下のいずれかの手順を実行してください。

- Internet Explorer をより新しいバージョンにアップグレードするか、別の Web ブラウザーを使用します。
- 証明書をインポートするときに、「**Paste certificate in PEM format** (PEM 形式の証明書を貼り付 け)」を選択します。「**Add from <sup>a</sup> file (PEM)** (ファイル (PEM) から追加)」を使用して証明書を追加 しないでください。

# <span id="page-52-0"></span>**付録 A システムのファイアウォール設定**

このセクションの表を使用してファイアウォールの例外を設定します。

以下の表は、Microsoft System Center 向けの Lenovo アドインおよびその他の Lenovo XClarity Integrator 製品 で使用するポートを示しています。

| プロジェクト         | ソース  |                                                            |                                                                            | ターゲット               |                     |                                                    | プロトコル              | 注                                                                                                    |
|----------------|------|------------------------------------------------------------|----------------------------------------------------------------------------|---------------------|---------------------|----------------------------------------------------|--------------------|----------------------------------------------------------------------------------------------------|
|                | ポート  | ロケーション                                                     | コンポーネント                                                                    | ポート                 | ロケーション              | コンポーネント                                            |                    |                                                                                                    |
| SCVMM アド<br>イン | 指定なし | 管理サーバー                                                     | SCVMM アドイ<br>ン・コンソール<br>(localhost/127.0.0.1)                              | <b>TCP</b><br>9500* | 管理サーバー              | Lenovo XClarity<br>Integrator Unified<br>Service   | <b>HTTPS</b>       | Lenovo XClarity<br>Integrator がインス<br>トールされている<br>場合、ターゲット・<br>ポートを変更できま<br>す。                                                                                   |
|                |      | 管理対象サー<br>バー                                               | SCVMM で管理され<br>る Hyper-V または<br>Windows クライア<br>ント                         |                     |                     |                                                    |                    |                                                                                                    |
|                | 指定なし | 管理サーバー                                                     | Lenovo XClarity<br>Integrator<br>Unified Service<br>(local host/127.0.0.1) | <b>TCP</b><br>9501* | 管理サーバー              | PostgreSQL                                         | 該当しませ<br>h         | Lenovo XClarity<br>Integrator がインス<br>トールされている<br>場合、ターゲット・<br>ポートを変更できま<br>す。                                                                                   |
|                | 指定なし | 管理サーバー                                                     | Lenovo XClarity<br>Integrator Unified<br>Service                           | <b>TCP 5988</b>     | 管理対象サー<br>バー        | <b>BMC</b>                                         | HTTP,<br>CIM, SLP  | BMC ポータルでは、<br><b>BMC HTTP/HTTPS</b><br>ポートは変更可能で<br>す。                                                                                                    |
|                |      |                                                            |                                                                            | <b>TCP 5989</b>     |                     |                                                    | HTTPS,<br>CIM, SLP |                                                                                                    |
|                | 指定なし | Lenovo XClarity<br>管理サーバー<br>Integrator Unified<br>Service |                                                                            | <b>TCP 80</b>       | 外部リソース              | IBM/Lenovo Web サ                                   | <b>HTTP</b>        | IBM/Lenovo Web サイ                                                                                                    |
|                |      |                                                            | <b>TCP 443</b>                                                             | イト                  | <b>HTTPS</b><br>ます。 | トからファームウェ<br>アをダウンロードす<br>る場合、HTTPプロキ<br>シーがサポートされ |                    |                                                                                                    |
|                | 指定なし | 管理サーバー                                                     | Lenovo XClarity<br>Integrator Unified<br>Service                           | <b>TCP 443</b>      | 外部リソース              | Lenovo XClarity<br>Administrator                   | <b>HTTPS</b>       | ポートは Lenovo<br>XClarity Administrator<br>の構成によって異なり<br>ます。Lenovo XClarity<br>Integrator に Lenovo<br>XClarity Administrator<br>を登録する際、正し<br>いポートを入力する<br>必要があります。 |
|                | 指定なし | 管理サーバー                                                     | Lenovo XClarity<br>Integrator Unified<br>Service                           | <b>TCP 135</b>      | 管理対象サー<br>バー        | ホスト OS - WMI<br>サーバー                               | <b>CIM</b>         | 該当しません                                                                                                    |

表 8. Lenovo XClarity Integrator 製品で使用されるポート。

| プロジェクト           |      | ソース<br>ターゲット |                                                                           |                     | プロトコル        | 注                                                              |                                         |                                                                                |
|------------------|------|--------------|---------------------------------------------------------------------------|---------------------|--------------|----------------------------------------------------------------|-----------------------------------------|--------------------------------------------------------------------------------|
|                  | ポート  | ロケーション       | コンポーネント                                                                   | ポート                 | ロケーション       | コンポーネント                                                        |                                         |                                                                                |
|                  | 指定なし | 管理サーバー       | Lenovo XClarity<br>Integrator Unified<br>Service                          | <b>UDP 137</b>      | 管理対象サー<br>バー | ホスト OS - Samba<br>サーバー                                         | NetBIOS ネー<br>ム・サービ<br>ス (NMBD)         | 該当しません                                                                         |
|                  |      |              |                                                                           | <b>UDP 138</b>      |              |                                                                | <b>SMB</b>                              |                                                                                |
|                  |      |              |                                                                           | <b>TCP 139</b>      |              |                                                                |                                         |                                                                                |
|                  |      |              |                                                                           | <b>TCP 389</b>      |              |                                                                | <b>LDAP</b>                             |                                                                                |
|                  |      |              |                                                                           | <b>TCP 445</b>      |              |                                                                | <b>NetBIOS</b>                          |                                                                                |
|                  |      |              |                                                                           | <b>TCP 901</b>      |              |                                                                | <b>SWAT</b>                             |                                                                                |
|                  | 指定なし | 管理対象サー<br>バー | SCVMM で管理され<br>る Hyper-V または<br>Windows クライア                              | <b>UDP 137</b>      | 管理サーバー       | OS - Samba サーバー                                                | NetBIOS ネー<br>ム・サービ<br>$\lambda$ (NMBD) | 該当しません                                                                         |
|                  |      |              | ント                                                                        | <b>UDP 138</b>      |              |                                                                | <b>SMB</b>                              |                                                                                |
|                  |      |              |                                                                           | <b>TCP 139</b>      |              |                                                                |                                         |                                                                                |
|                  |      |              |                                                                           | <b>TCP 389</b>      |              |                                                                | <b>LDAP</b>                             |                                                                                |
|                  |      |              |                                                                           | <b>TCP 445</b>      |              |                                                                | <b>NetBIOS</b>                          |                                                                                |
|                  |      |              |                                                                           | <b>TCP 901</b>      |              |                                                                | <b>SWAT</b>                             |                                                                                |
| <b>SCOM HWMP</b> | 指定なし | 管理サーバー       | SCOM ハードウェ<br>ア MP コンソール<br>(localhost/127.0.0.1)                         | <b>TCP</b><br>9500* | 管理サーバー       | 管理サーバー -<br>(Lenovo XClarity<br>Integrator) Unified<br>Service | <b>HTTPS</b>                            | Lenovo XClarity<br>Integrator がインス<br>トールされている<br>場合、ターゲット・<br>ポートを変更できま<br>す。 |
|                  | 指定なし | 管理サーバー       | Lenovo XClarity<br>Integrator<br>Unified Service<br>(localhost/127.0.0.1) | <b>TCP</b><br>9501* | 管理サーバー       | PostgreSQL                                                     | 該当しませ<br>$\lambda$                      | Lenovo XClarity<br>Integrator がインス<br>トールされている<br>場合、ターゲット・<br>ポートを変更できま<br>す。 |
|                  | 指定なし | 管理サーバー       | Lenovo XClarity<br>Integrator Unified<br>Service                          | <b>TCP 5988</b>     | 管理対象サー<br>バー | <b>BMC</b>                                                     | HTTP,<br>CIM, SLP                       | BMC ポータルでは、<br><b>BMC HTTP/HTTPS</b><br><u>ポートは変更可能で</u>                       |

表 8. Lenovo XClarity Integrator 製品で使用されるポート。 (続き)

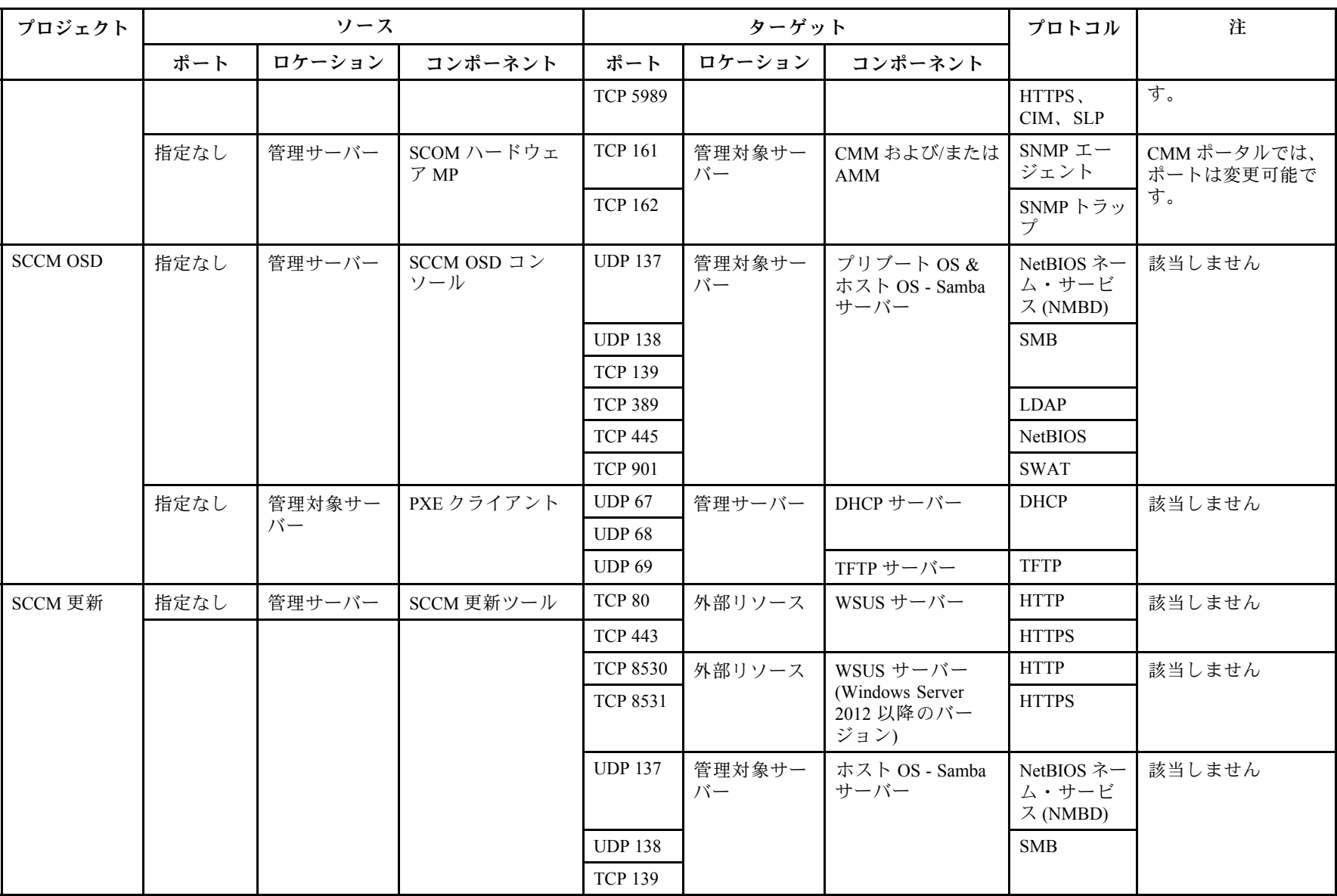

## 表 8. Lenovo XClarity Integrator 製品で使用されるポート。 (続き)

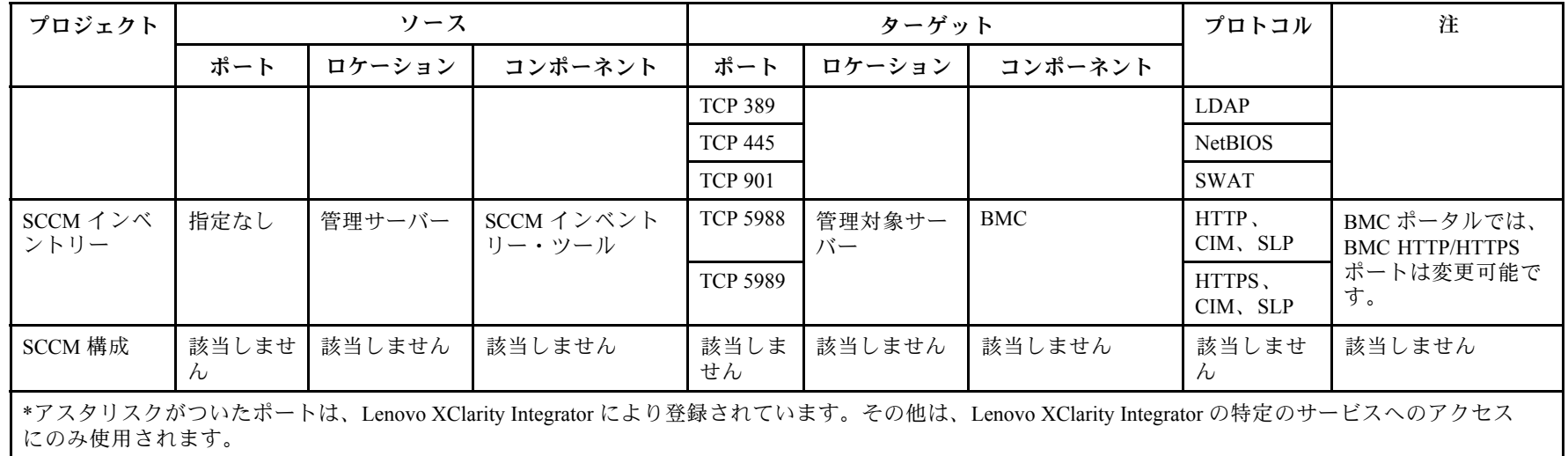

表 8. Lenovo XClarity Integrator 製品で使用されるポート。 (続き)

# <span id="page-58-0"></span>**付録 <sup>B</sup>** Lenovo XClarity Integrator Unified Service **セッションの確認**

現在の Lenovo アドインが接続している Lenovo XClarity Integrator Unified Service デーモンが所有するす べてのセッションまたは現在アクティブなセッションを確認できます。このセクションの手順を使 用してログイン履歴を確認します。

### **⼿順**

- ステップ 1. Lenovo アドインコンソールの資産ツリー・ペインから 「Lenovo Infrastructure (Lenovo イ ンフラストラクチャー)」を選択します。
- ステップ 2. メイン・フレームの上部にある「Unified Service Sessions (Unified Service セッション)」タブ をクリックします。 デフォルトでは、アクティブ・セッションのみが表示されます。すべてのセッションを表示 するには、「**Show historical sessions** (セッション履歴を表示)」を選択します。

# <span id="page-60-0"></span>**付録 C 特記事項**

本書に記載の製品、サービス、または機能が日本においては提供されていない場合があります。日本で利 用可能な製品、サービス、および機能については、日本 Lenovo の営業担当員にお尋ねください。

本書で Lenovo 製品、プログラム、またはサービスに言及していても、その Lenovo 製品、プログラム、ま たはサービスのみが使用可能であることを意味するものではありません。これらに代えて、Lenovo の知 的所有権を侵害することのない、機能的に同等の製品、プログラム、またはサービスを使用すること ができます。ただし、他の製品とプログラムの操作またはサービスの評価および検証は、お客様の責 任で行っていただきます。

Lenovo は、本書に記載されている内容に関して特許権 (特許出願中のものを含む) を保有している場合が あります。本書の提供は、お客様にこれらの特許権について実施権を許諾することを意味するものではあ りません。実施権についてのお問い合わせは、書面にて下記宛先にお送りください。

Lenovo (United States), Inc. 1009 Think Place - Building One Morrisville, NC 27560 U.S.A. Attention: Lenovo Director of Licensing

LENOVO は、本書を特定物として現存するままの状態で提供し、商品性の保証、特定目的適合性の保証 および法律上の瑕疵担保責任を含むすべての明示もしくは黙示の保証責任を負わないものとします。 国または地域によっては、法律の強行規定により、保証責任の制限が禁じられる場合、強行規定の制 限を受けるものとします。

この情報には、技術的に不適切な記述や誤植を含む場合があります。本書は定期的に見直され、必要な変 更は本書の次版に組み込まれます。Lenovo は予告なしに、随時、この文書に記載されている製品また はプログラムに対して、改良または変更を行うことがあります。

本書で説明される製品は、誤動作により人的な傷害または死亡を招く可能性のある移植またはその他の生 命維持アプリケーションで使用されることを意図していません。本書に記載される情報が、Lenovo 製品仕 様または保証に影響を与える、またはこれらを変更することはありません。本書の内容は、Lenovo または サード・パーティーの知的所有権のもとで明示または黙示のライセンスまたは損害補償として機能するも のではありません。本書に記載されている情報はすべて特定の環境で得られたものであり、例として提示 されるものです。他の稼働環境では、結果が異なる場合があります。

Lenovo は、お客様が提供するいかなる情報も、お客様に対してなんら義務も負うことのない、自ら適切と 信ずる方法で、使用もしくは配布することができるものとします。

本書において Lenovo 以外の Web サイトに言及している場合がありますが、便宜のため記載しただけであ り、決してそれらの Web サイトを推奨するものではありません。それらの Web サイトにある資料は、こ の Lenovo 製品の資料の一部ではありません。それらの Web サイトは、お客様の責任でご使用ください。

この文書に含まれるいかなるパフォーマンス・データも、管理環境下で決定されたものです。そのため、 他の操作環境で得られた結果は、異なる可能性があります。一部の測定が、開発レベルのシステムで行わ れた可能性がありますが、その測定値が、一般に利用可能なシステムのものと同じである保証はありませ ん。さらに、一部の測定値が、推定値である可能性があります。実際の結果は、異なる可能性がありま す。お客様は、お客様の特定の環境に適したデータを確かめる必要があります。

# <span id="page-61-0"></span>商標

Lenovo、Lenovo ロゴ、Flex System、System x、および NeXtScale® System は、Lenovo の米国およびその 他の国における商標です。

Intel および Intel Xeon は、Intel Corporation または子会社の米国およびその他の国における商標または 登録商標です。

Internet Explorer、Microsoft、および Windows は、Microsoft グループの商標です。

Linux は、Linus Torvalds 氏の登録商標です。

他の会社名、製品名およびサービス名等はそれぞれ各社の商標です。

### 重要事項

プロセッサーの速度とは、マイクロプロセッサーの内蔵クロックの速度を意味しますが、他の要因もアプ リケーション・パフォーマンスに影響します。

主記憶装置、実記憶域と仮想記憶域、またはチャネル転送量を表す場合、KB は 1,024 バイト、MB は 1,048,576 バイト、GB は 1,073,741,824 バイトを意味します。

ハードディスク・ドライブの容量、または通信ボリュームを表すとき、MB は 1,000,000 バイトを意味 し、GB は 1,000,000,000 バイトを意味します。ユーザーがアクセス可能な総容量は、オペレーティング 環境によって異なります。

Lenovo は、他社製品に関して一切の保証責任を負いません。他社製品のサポートがある場合は、Lenovo ではなく第三者によって提供されます。

いくつかのソフトウェアは、その小売り版 (利用可能である場合) とは異なる場合があり、ユーザー・マ ニュアルまたはすべてのプログラム機能が含まれていない場合があります。

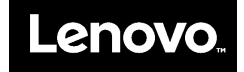